## UCS Cisco و ةصاخلا VLAN ةكبش نيوكت (c2(2.2 لبق  $\overline{\phantom{0}}$

# تايوتحملا

ةمدقملا <u>ةيساسألI تابلطتملI</u> تابلطتملا <mark>ةمدختسملل تانوكمل</mark> <u>ةيساسأ تامولءم</u> ةيرظن UCS يف VLAN ةكبش ذيفنت فده ان يوك تل ةكبشلا تاططخم قفدت زاهج ىلع طلتخم ذفنم عم ةلوزعملا PVLAN ةكبش :vSwitch ىلع PVLAN UCS يف نيوكتلا ثبلا ةزهجأ نيوكت ا<u>هحال صإو ءاطخألI فاشكت</u>س| قفدت زاهج ىلع طلتخم ذفنم عم k1N ىلع ةلوزعملا PVLAN ةكبش UCS يف نيوكتلا ثبلا ةزهجأ نيوكت نيوكت N1K اهحالصإو ءاطخألا فاشكتسا K1N ذفنم فيرعت فلم ىلع طلتخم ذفنم عم K1N ىلع ةلوزعملا PVLAN ةكبش UCS يف نيوكتلا ثبلا ةزهجأ نيوكت نيوكت N1K اهحالصإو ءاطخألا فاشكتسا <u>K1K ذفنم فيرعت فلم ىلع طلتخم ذفنم عم N1K ىلع ةيءمتجملا PVLAN ةكبش</u> اهحالص إو ءاطخأل| فاش<u>كت س</u> VMware نم DVS طلتخملا ذفنملا ىلع ةيعمتجملا PVLAN ةكبشو ةلوزعملا PVLAN ةكبش DVS ىلع ةحصلا نم ققحتلا <u>اهحال ص|و ءاطخأل| ف|ش'كت س|</u>

# ةمدقملا

نء (UCS) ةدحوملI ةبسوحلI ماظن يف (PVLAN) ةصاخلI VLAN ةكبش معد دنتسملI اذه فصي تازيملا اضيأ حضوي وهو .(Cisco (UCSM ريدم نم 1.4 رادصإلI يف ةمدقم ةزيم يهو ،Cisco .UCS ةئيب يف VLAN تاكبش مادختسإ دنع نيوكتلاو تاريذحتلاو

ثدحأل| تارادصإل| يف .مدقأل| تارادصإل|و (2.2(2c رادصإل| UCSM عم مادختس|لل دنتسمل| اذه يف تارييغت اضيأ كانه .ةمعدم DVS ESXi و UCSM ىلع تارييغت ءارجإ مت ،(C2(2.2 رادصإلا نم .VLAN NIC لI ل زييمتلI لمع ةيفيك

# ةيساسألا تابلطتملا

### تابلطتملا

:ةيلاتلا عيضاوملاب ةفرعم كيدل نوكت نأب Cisco يصوت

- $\cdot$  UCS
- $\bullet$  Cisco Nexus 1000 V (N1K)
- VMware
- (يناثلا ىوتسملا) يناثلا ىوتسملا نم ليوحتلا ●

### ةمدختسملا تانوكملا

.ةنيعم ةيدام تانوكمو جمارب تارادصإ ىلع دنتسملا اذه رصتقي ال

.ةصاخ ةيلمعم ةئيب يف ةدوجوملI ةزهجألI نم دنتسملI اذه يف ةدراولI تامولعملI ءاشنإ مت تناك اذإ .(يضارتفا) حوسمم نيوكتب دنتسملا اذه يف ةمدختسَملا ةزهجألا عيمج تأدب .رمأ يأل لمتحملا ريثأتلل كمهف نم دكأتف ،ةرشابم كتكبش

# ةيساسأ تامولعم

### ةيرظن

نرتقت .صاخ VLAN هسفن لا نمض ءانيم رخآ نم لزع ةيلمع 2L ل لكشي VLAN صاخ VLAN لا ،ةمع|دل| VLAN تاكبش نم ةكرتشم ةعومجمب ةصاخل| VLAN ةكبش ىلإ يمتنت يتل| ذفانمل| .ةصاخلا VLAN ةكبش ةينب ءاشنإل اهمادختسإ متي يتلاو

:PVLAN ذفانم نم عاونأ ةثالث كانه

- لاصتالل مدختسملا ذف $\mathsf{u}$ ا وهو ىرخال $\mathsf{P}$  PVLAN ذفانم عيمجب **ةطلتخملا ذفنملا** لصتي .ةصاخلا VLAN ةكبش جراخ ةدوجوملا ةزهجألاب
- ىرخالI ذفانملI نم (ثـبـلI تـايلمع كـلi يف امب) L2 لماك لـصڧب **لـوزعملI ذفـنملI** عتمتي .ةطلتخملا ذفنملا ءانثتساب اهسفن VLAN ةكبش لخاد
- كلذكو اهسفن VLAN ةكٻش يِف ىرخال! ذفانملاب لاصتال! **عمتجمل! ذفنمل** نكمي وأ ىرخألا تاعمتجملا يف ذفانملا نم 2L دنع عمتجملا ذفانم لزع متي .ةطلتخملا ذفنملا عمتجملا يف ىرخألا ذفانملا ىلإ طقف ثبلا تايلمع رشن متي .ةلوزعملا PVLAN ذفانم .ةطلتخملا ذفنملاو

<u>يف ريوطتلل لباقلا نامألا :Cisco Systems نم ةصاخلا VLAN تاكبش ،RFC 5517 ىل</u>إ عجرا .اهميهافمو اهليءشت و VLAN تاكبش ةيرظن مهفل <u>[ءالمعلا ةددعتم ةئيب](http://tools.ietf.org/html/rfc5517)</u>

### UCS يف VLAN ةكبش ذيفنت

تاعسومل لثامم 5000 Nexus نأ ثيح 5000/2000، Nexus ةينب قيثو لكشب UCS هبشي 2104. UCS ىلإ 2000 Nexus و 6100 UCS ةينب

يف ةدوجوملا دويقلا ىلإ UCS يف ةصاخلا VLAN تاكبش فئاظو دويق نم ديدعلا عجرت 5000/2000. Nexus ذيفنت

:يه اهركذت بجي يتلا ةمهملا طاقنلاو

- VLAN تاكبش مادختسإ كنكمي ،K1N جمد عم .UCS يف ةلوزعملا ذفانملا الإ معد متي ال .اضيأ K1N ىلع ةطلتخملا ذفنملا نوكي نأ بجي نكلو ،ةيعمتجملا
- وأ ،ةيعمتجملا لاصتالا طوطخ/ذفانم وأ ،ةطلتخملا لاصتالا طوطخ/ذفانملل معد دجوي ال .ةلوزعملا لاصتالا طوطخ
- وا مداخلا نم قفدتالل هجوم/لوحم لثم ،UCS لاجم جراخ ةطلتخملا ذفانملا نوكت نا بجي .مداخلا نم قفدتلل K1N

### فده

ةصاخلا VLAN ةكبشل ةحاتملا ةفلتخملا تانيوكتلا نم ديدعلا دنتسملا اذه يطغي :UCS مادختساب

- .قفدت زاهج ىلع ةطلتخملا ذفنملا عم ةلوزعملا PVLAN ةكبش 1.
- .قفدت زاهج ىلع طلتخم ذفنم عم K1N ىلع ةلوزعملا PVLAN ةكبش 2.
- ليصوت ذفنم فيرعت فلم ىلع طلتخم ذفنم عم K1N ىلع ةلوزعملا PVLAN ةكبش 3. N1K
- طابترإ ذفنم فيرعت فـلم ىلء طلتخم ذفـنم عم N1K ىلء ةيءمتجملا PVLAN ةكبش .4 N1K.
- ىلع ةطلتخملا VMware نء (DVS) عزوملا يرهاظلا لوحملا ياي ةلوزعملا PVLAN ةكبش .5 DVS.
- .DVS ىلع ةطلتخملا VMware نم DVS لوحملا ىلع ةيعمتجملا PVLAN ةكبش 6.

## نىوكتلl

### ةكبشلا تاططخم

:وه عزوم لوحم عم ةلثمألا عيمجل ططخملا

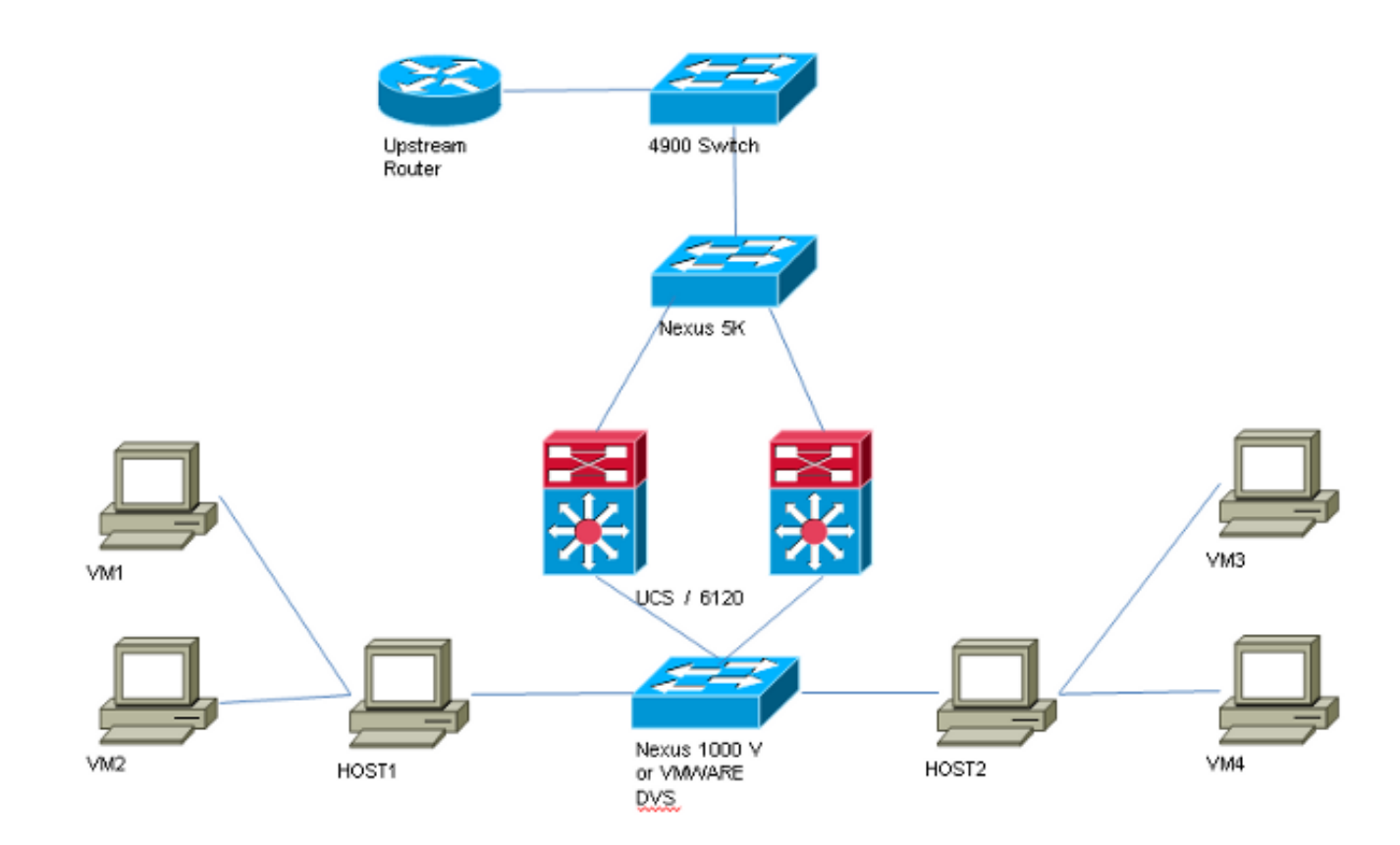

:وه عزوم لوحم ىلع يوتحت ال يتلا ةلثمألا عيمجل ططخملا

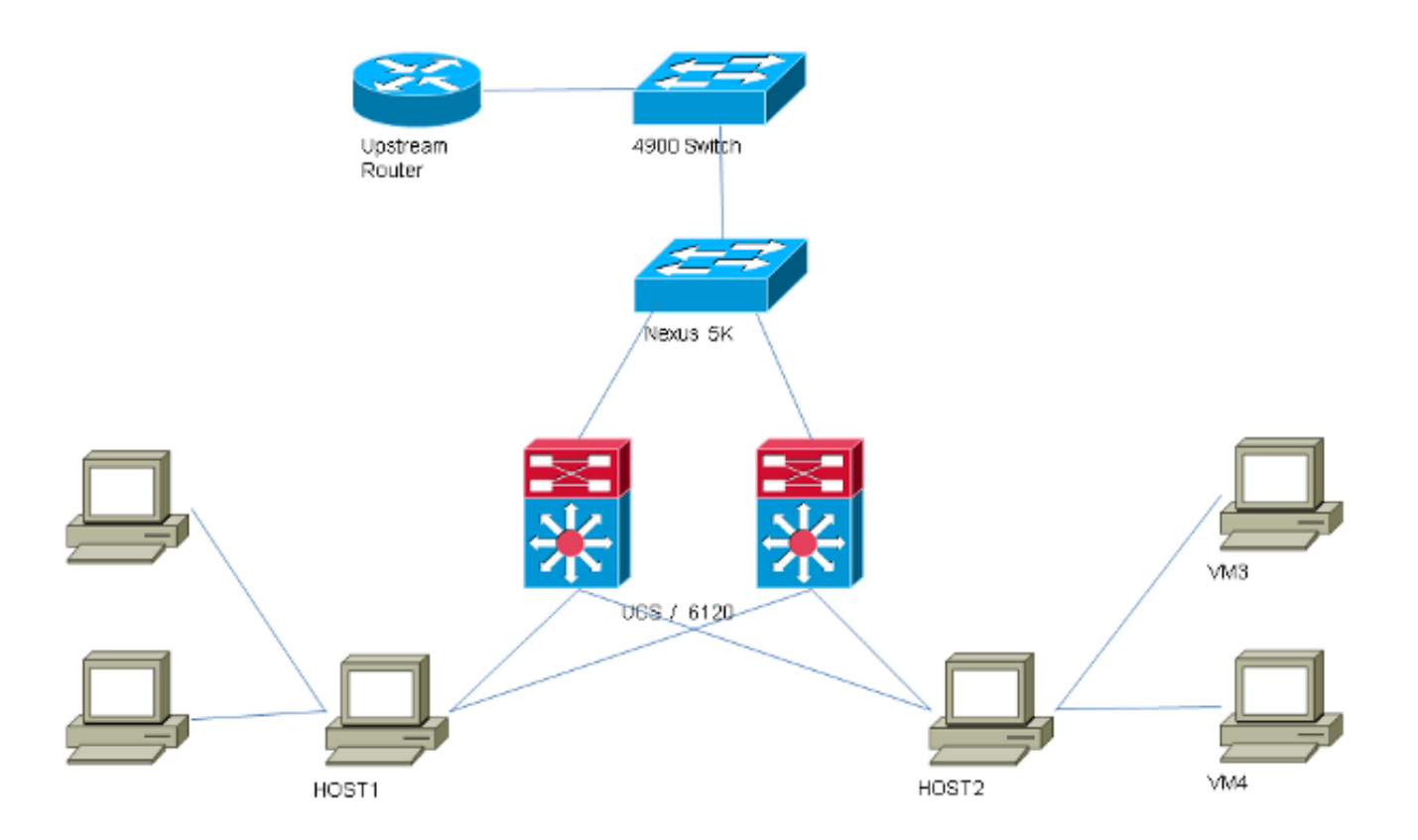

### قفدت زاهج ىلع طلتخم ذفنم عم ةلوزعملا PVLAN ةكبش :vSwitch ىلع PVLAN

طلتخم ذفنم ىلإ UCS ربع ةصاخلا VLAN ةكبش رورم ةكرح لقنب موقت ،نيوكتلا اذه يف سفن ىلع ةيوناثلاو ةيساسالا VLAN تاكبش لاسرإ كنكمي ال هنال ارظن .ثبلا يف نوكي مداخ لكل ةدحاو (vNIC) ةكبش ةهجاو ةقاطب ىلإ ةجاحب تنأف ،(NIC) ةكبشل| ةهجاو ةق|طب .ةصاخلا VLAN تاكبش رورم ةكرح لمحل ،VLAN ةكبش لكل يلصن

#### UCS يف نيوكتلا

.ةلوزعملا VLAN تاكبش يأو ةيساسألا VLAN تاكبش نم لك ءاشنإ ةيفيك ءارجإلا اذه فصي

،VLAN ةكبشل لوزعم فرعمك 166 و يساسأ لاثمك 266 لاثملا اذه مدختسي :**ةظحالم** .عقوملا ةطساوب ةكبشلا هذه تافرعم ديدحت متيسو

VLAN id لخداو ،عون كراشي لI نI امب **يساسأ** ،يساسا VLAN لI تقلخ in order to تقطقط .1 266: نم

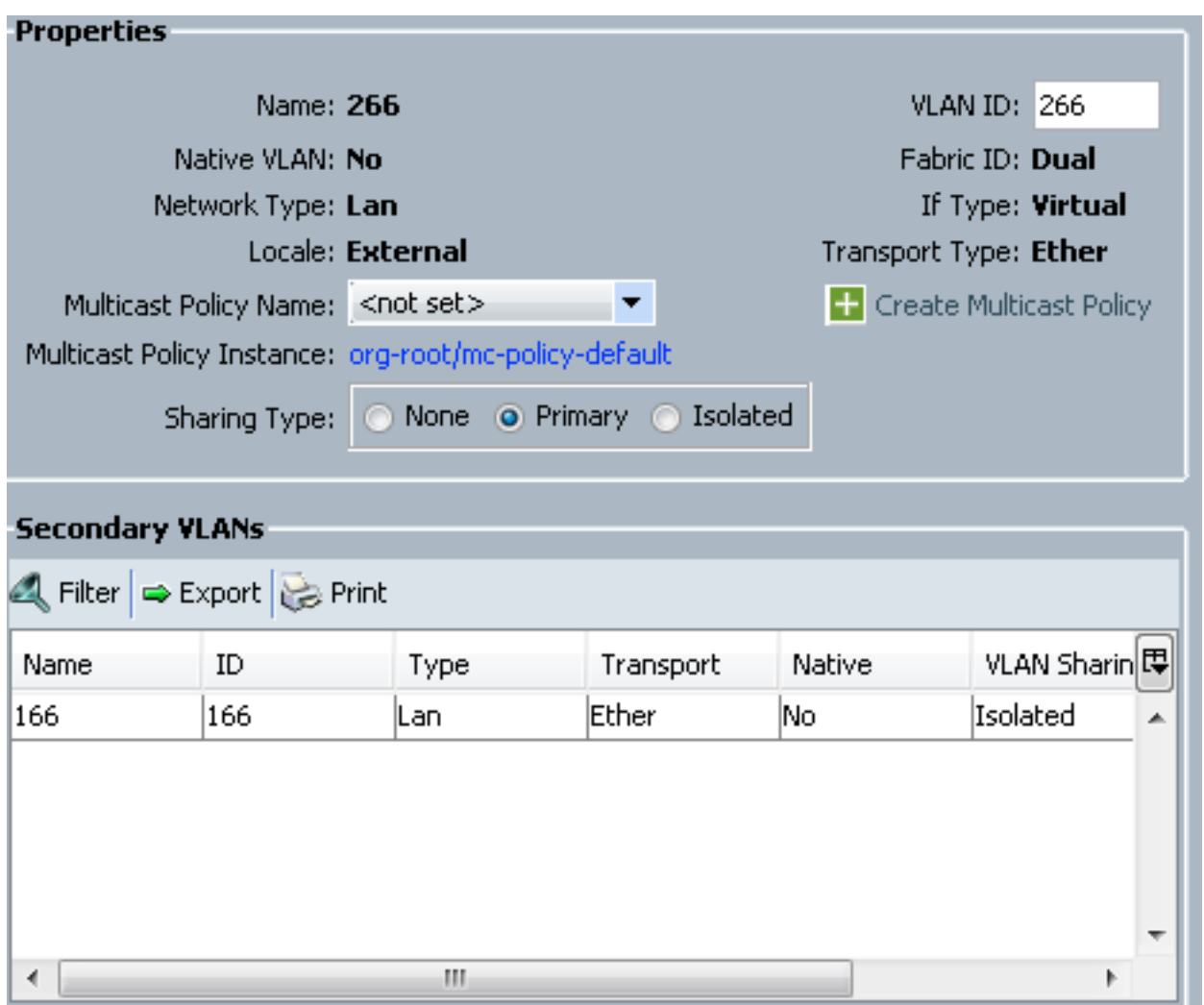

نم V**LAN id** تالخد ،عون كراشي لI نI امب **لزعي** ،لزعي VLAN لI تقلخ in order to تقطقط .2 :يساسأ VLAN لاك (266) 266 VLAN ترتخاو 166،

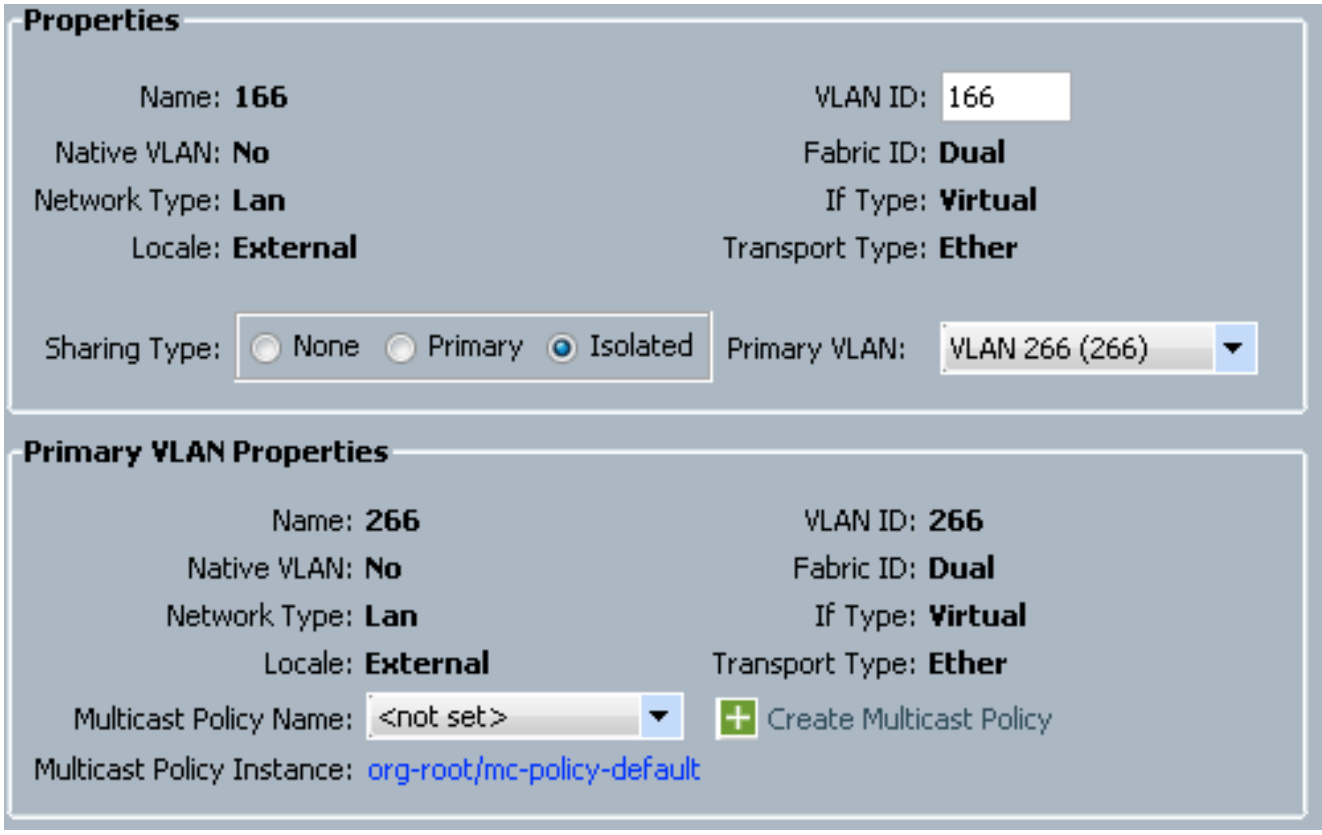

تقطقط in order to تفضأ لا VLAN ىلإ لا vNIC، لا select checkbox ل VLAN 166، .رز **VLAN يءيٻط يلءا** لI تقطقطو 3.

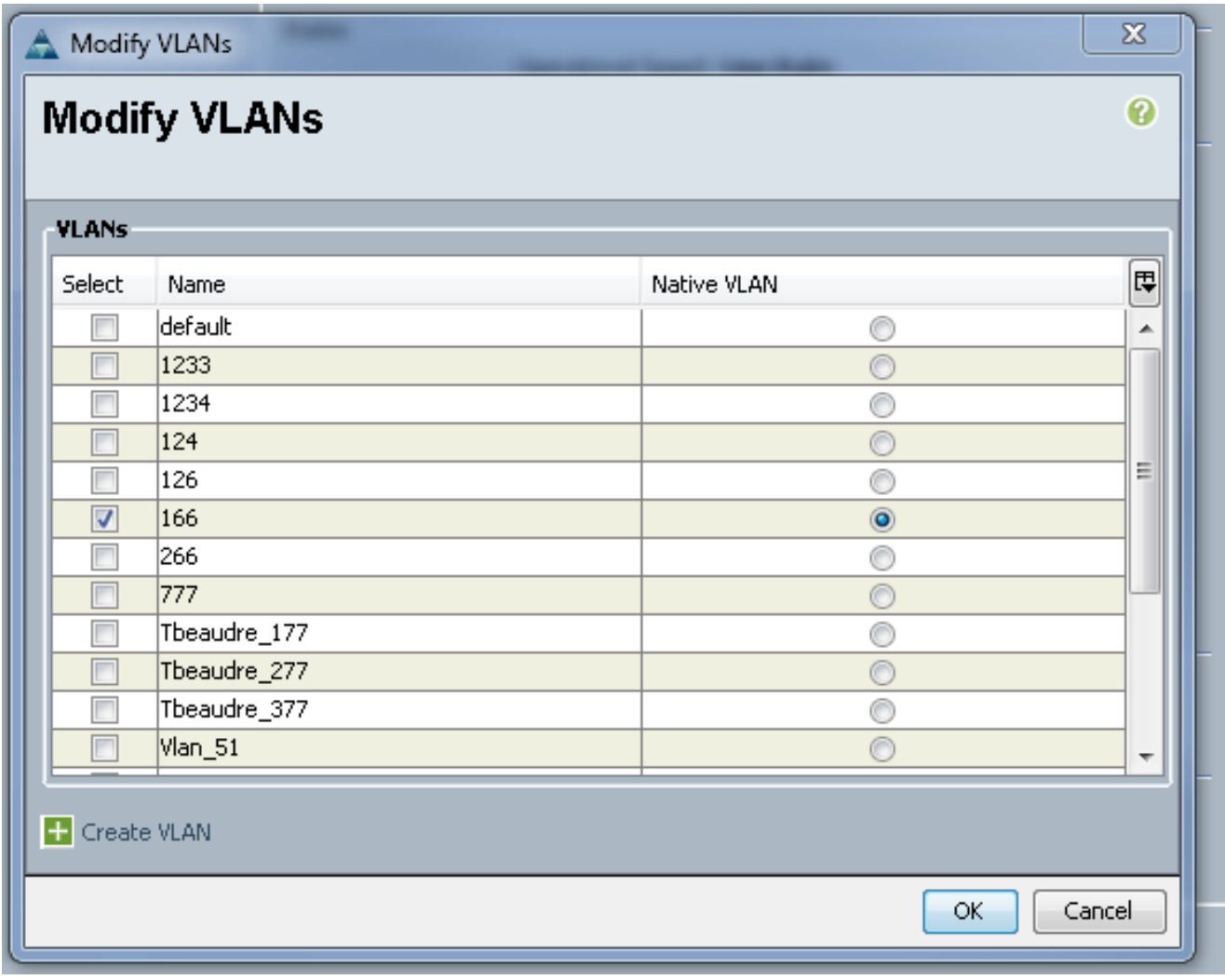

طقف عيطتسي كانهو ،يساسأك تتبث تنك يغبني وه ،لزعي VLAN لا طقف تفضأ لI ىلء ددحي VLAN لكشي ال ،انه تننيع يءيبط يلهأ VLAN لI نأل .nic لك ل دحاو تنك .ةعومجم ءانيم VMware

#### ثبلا ةزهجأ نيوكت

ىلإ لالخ نم ةصاخلا VLAN ةكبش ريرمتل K5 Nexus نيوكت ةيفيك تاءارجإلا هذه فصت عيمج يف ايرورض اذه نوكي ال دق امنيب .ةطلتخملا ذفنملا نوكي ثيح قفدتلل 4900 لوحم ةصاخلا VLAN ةكبش ريرمت هيف كيلع بجي يذلا ثدحلا يف نيوكتلا اذه مدختسأ ،تائيبلا .رخآ لوحم لالخ نم

:ةلصولا ليكشت تصحفو ،رمأ اذه تلخد ،K5 Nexus ىلع

:ةصاخلا VLAN ةكبش ةزيم ليغشت 1.

```
Nexus5000-5(config)# feature private-vlan
```
:لوزعمو يساساك VLANs لI تفضا .2

```
Nexus5000-5(config)# vlan 166
Nexus5000-5(config-vlan)# private-vlan isolated
Nexus5000-5(config-vlan)# vlan 266
Nexus5000-5(config-vlan)# private-vlan primary
```
166: ةلوزعملا VLAN ةكبشب 266 VLAN طبرأ 3.

Nexus5000-5(config-vlan)# private-vlan association 166 :VLANs ةطنش to order in تلكش uplinks لك نأ تدكأت 4.

ةهجاو1000 ةعرسلاswitchport عضو لاصتا طخ4900 ب فصولا لاصتا1/1Ethernet ةهجاو ةهجاو1000 ةعرسلswitchportl عضو ل|صتا طخ5 FIB ذفنمب فصول| ل|صت|1/3Ethernet 1000 ةعرسلاswitchport عضو لاصتا طخ5 FIA ذفنمب فصولا لاصتا1/4Ethernet يف ةصاخلا VLAN ةكبش يهتنت .ةطلتخملا ذفنملا دعأو ،تاوطخلا هذه عبتا 4900، لوحم يف .ةطلتخملا ذفنملا

- .رمألا مزل اذإ ةصاخلا VLAN ةكبش ةزيم ليغشتب مق 1.
- .K5 Nexus ىلع لاحلا وه امك VLAN تاكبش نارقإو ءاشنإب مق 2.
- تيار ،ةطقنلI هذه نم .4900 لوحملI جرخم ذفنم ىلع ةطلتخملI ذفنملI ءاشنإب مق .3 .ةلاحلا هذه يف 266 VLAN ىلع 166 VLAN نم طبرلا

Switch(config-if)#switchport mode trunk switchport private-vlan mapping 266 166 switchport mode private-vlan promiscuous

،ىوتسملا اذه يف .طقف 266 مقر VLAN ةكبشل ةيعرف ةهجاو ءاشنإب مق ،ثبلا هجوم ىلع :همدختست يذلا ةكبشلا نيوكت ىلع تابلطتملا دمتعت

1. interface GigabitEthernet0/1.1

266 Q1dot ةلسبك ةيلمع 2.

255.255.255.224 209.165.200.225 IP ناونع 3.

#### اهحالصإو ءاطخألا فاشكتسا

.نيوكتلا رابتخإ ةيفيك ءارجإلا اذه حضوي

رابتخإ كل حيتت يتالو ،لوحم لك يلع (SVI) لوحملل ةيرهاظلا ةهجاولا نيوكتب مق .1 :ةصاخلا VLAN ةكبش نم SVI لاصتا

```
(config)# interface vlan 266
(config-if)# ip address 209.165.200.225 255.255.255.224
(config-if)# private-vlan mapping 166
(config-if)# no shut
```
،تالوحملا عيمج ىلع .MAC ىلع فرعتلا متي نيأ ىرتل MAC نيوانع لوادج نم ققحت 2..ةطلتخملا ذفنملا عم لوحملا ءانثتساب ةلوزعملا VLAN ةكبش يف MAC نوكي نأ بجي .ةيساسألا VLAN ةكبش يف MAC نأ ظحال ،ةطلتخملا لوحملا ىلع

ىلع MAC 0050.56bd.7bef ناونع ىلع فرعتلا متي ،ةيفيال ا ةينيبلا تالصوملا يف Veth1491:

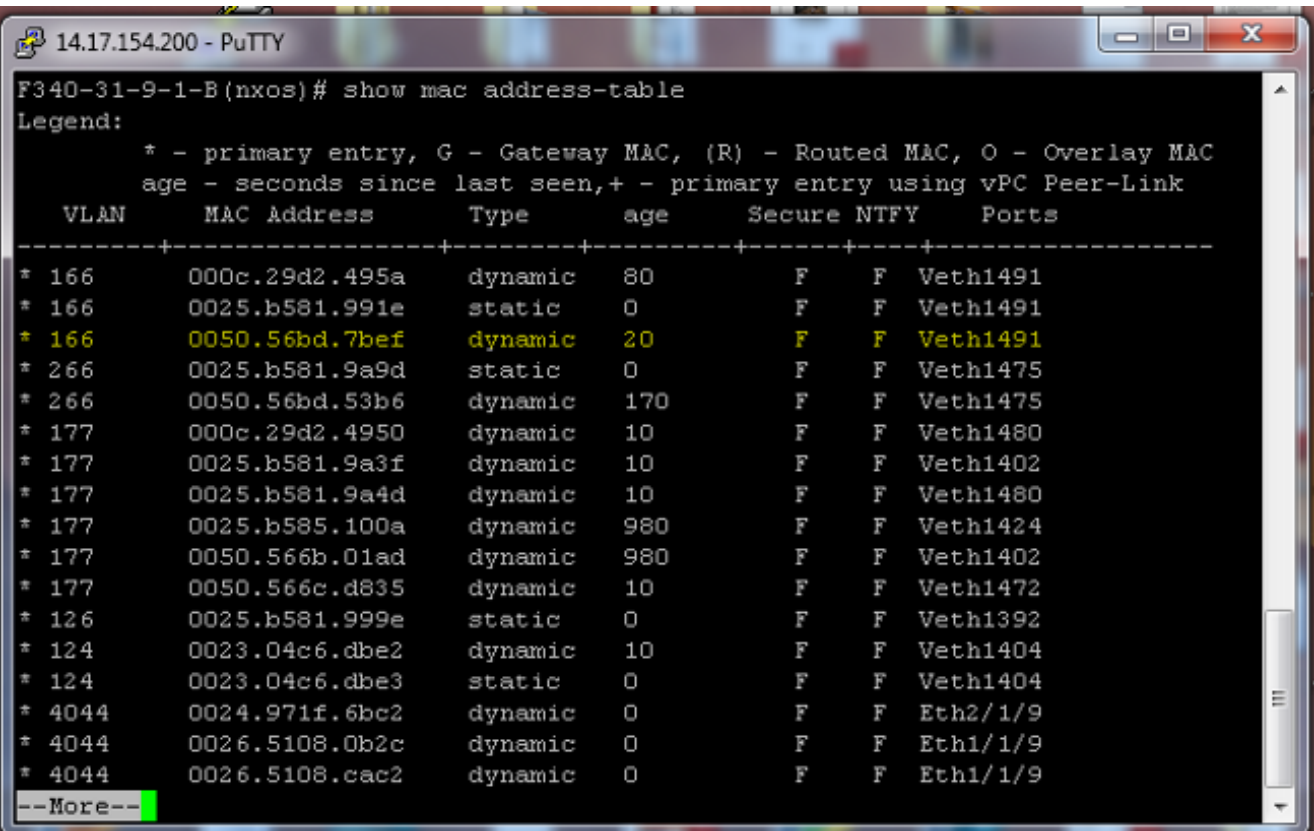

1/4:ETH ىلع K5 Nexus ىلع bef.7bd0050.56 MAC ناونع ىلع فرعتلا متي

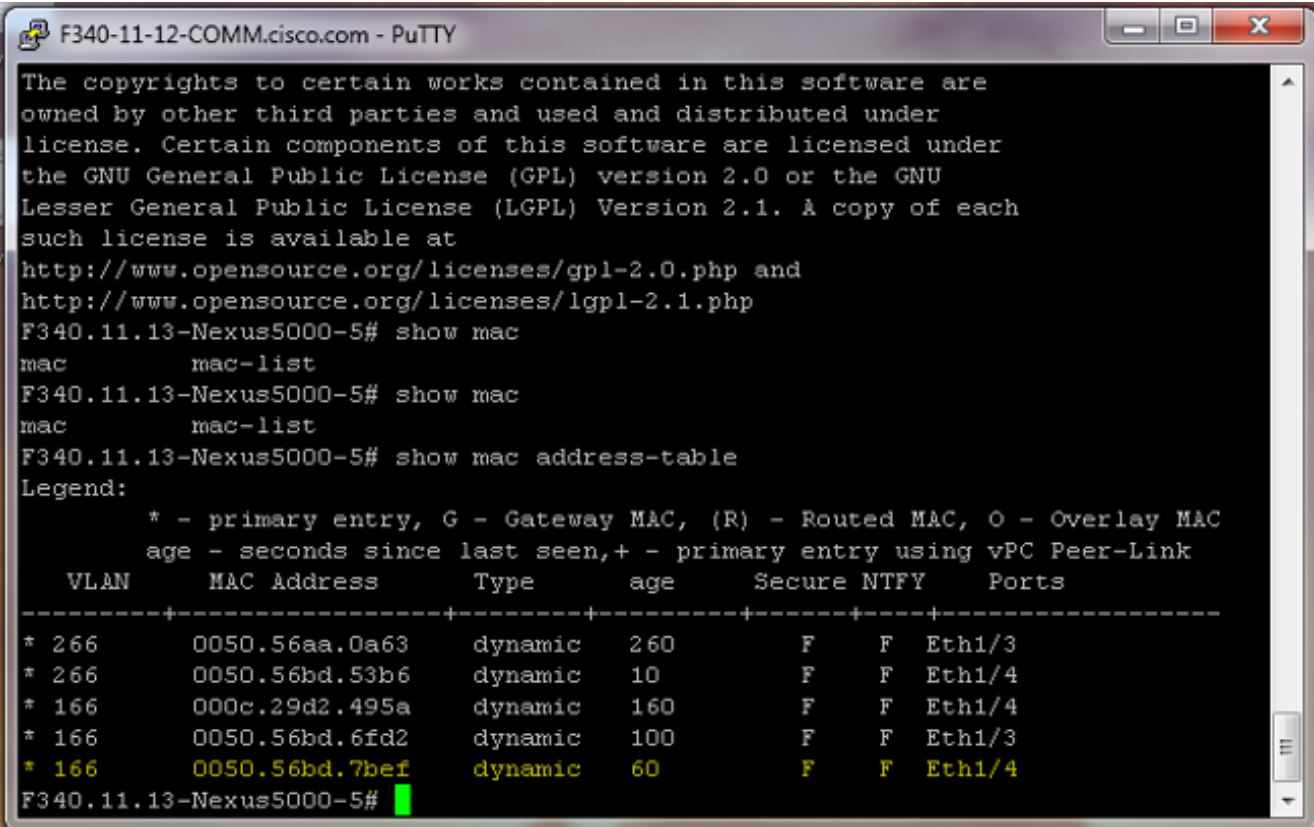

1/1:GigabitEthernet ىلع bef.7bd0050.56 MAC ناونع ىلع فرعتلا متي 4900، لوحملا ىلع

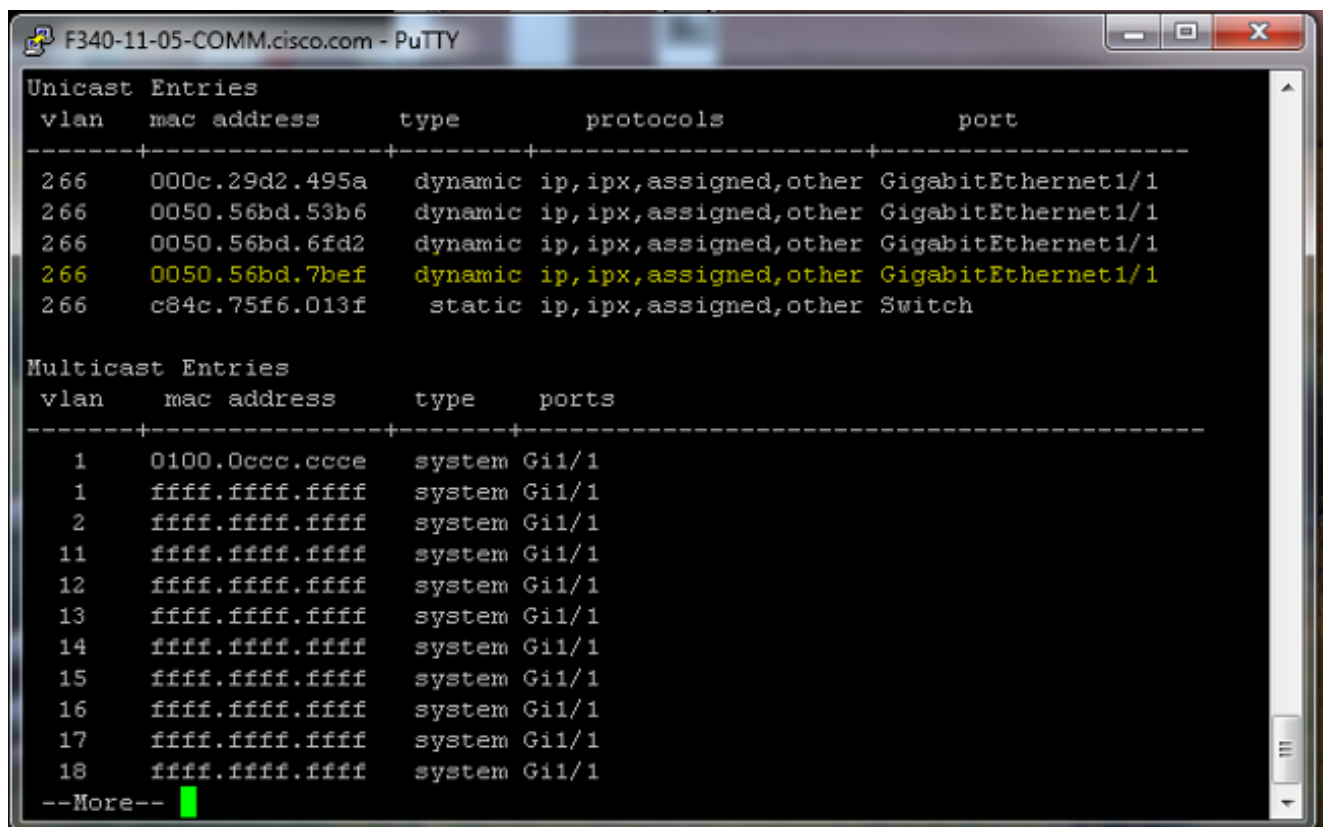

لاصتالا هذه ةلوزعملا VLAN ةكبش يف ةدوجوملا ةمظنألل نكمي ال ،نيوكتلا اذه يف ىلء ةطلتخملا ذفنملا لالرخ نم ىرخالا ةمظنالاب لاصتال امنكمي نكلو ،ضعبلا اهضعبب مدختست تنi ،ةلاحلا هذه يف .غيرفتلا ةزهجأ نيوكت ةيفيك يه لكاشملا ىدحإ .4900 لوحملا .ةفيضملا ةزهجألا نم نينثاو VMware

ةكبشلا ةهجاو تاقاطب ميدقت متي .PVLAN لكل vNIC دحاو تلمعتسا يغبني تنأ نأ تركذت ذفانم تاعومجم ءاشنإ كلذ دعب كنكميو ،VMware نم ESXi vSphere جمانرب ىلإ هذه (NICs(

.هذه ذفانملا تاعومجم ىلإ فويض ىلع لوصحلاو

ل|صتال| ام<code>منك</code>ميف ،هسفن لوحمل| ىلع امسفن ذفانمل| ةعومجم ىلإ نيماظن ةفاضإ مت اذإ يف .vSwitch لوحملا ىلع ايلحم امهب ةصاخلا تالاصتالا ليدبت متي هنأل ضعبلا امهضعبب .نيفيضم ىلع امهنم لك لمتشي نايلصن نارايخ دجوي ،ماظنلا اذه

ىرخألاو ،166 ىمست ةدحاو - ذف|نمل| نم نيتفلتخم نيتعومجم ءاشنإ مت ،لوأل| ماظنل| يف كانه .UCS ىلع لزعي VLAN لا يف تلكش نوكي يأ ،ديحو nic ىلإ لك تطبر .A166 ىمست نيت ميقان ان التالي باست بالتان والتاريخ والتاريخ والتاريخ والتاريخ والتاريخ التاريخ التاريخ التاحل التاح التاح .ضعبلا امهضعب عم ثدحتلا امهنكمي ال ،ESXi يف ضعبلا امهضعب نع

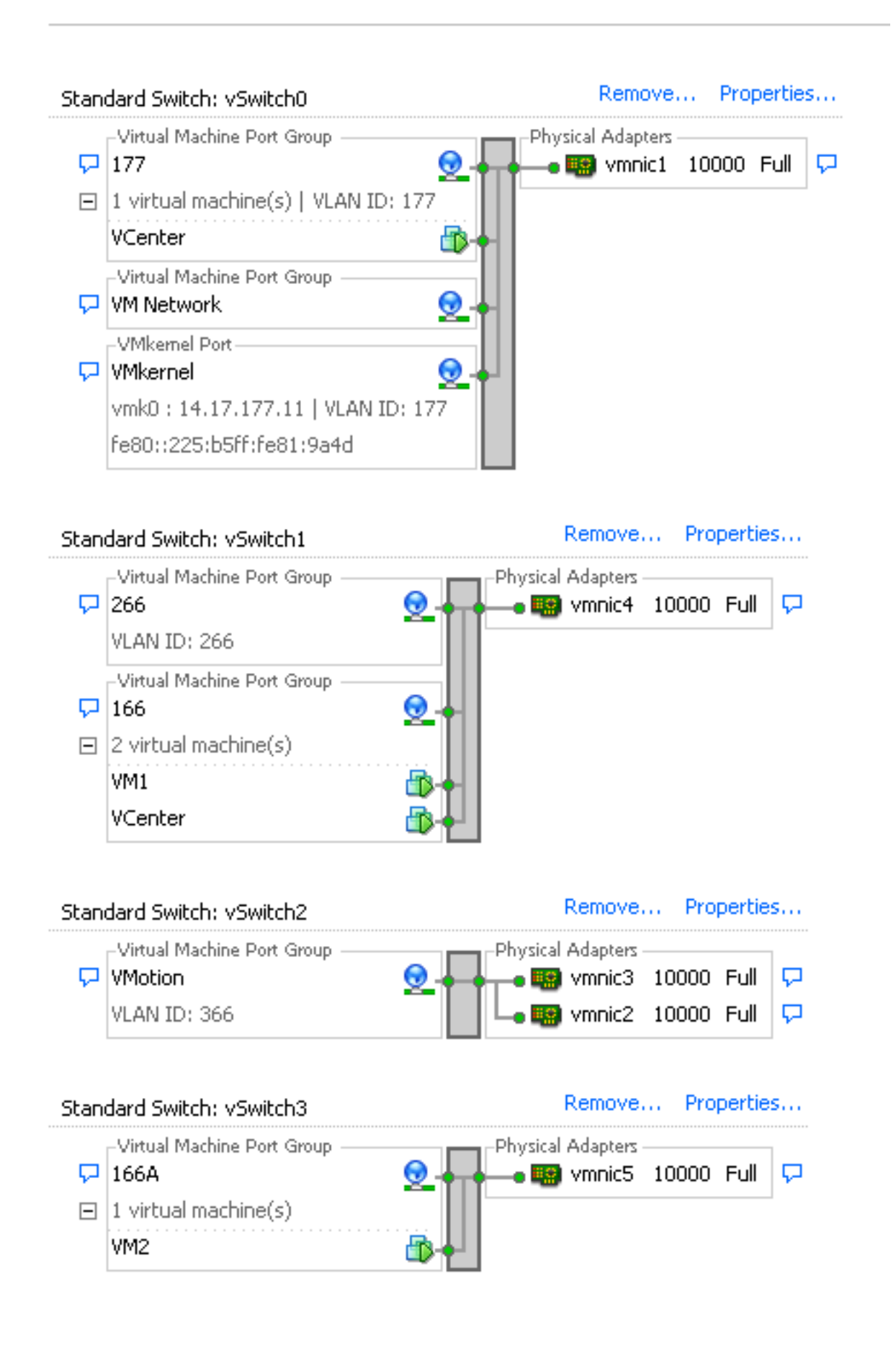

يء فوي ضل ان م نانث| كانه .166 يمست طقف ةدحاو ذفانم ةعومجم كانه ،يناثل| ماظنل| يف ىتح ضعبلا امهضعبب 4VM و 3VM لصتي نأ نكمي ،نيوكتلا اذه يف .هذه ذفانملا ةعومجم زاهج لكل ديحو nic لكشي نأ تنأ جاتحي ،اذه تححص to order in .رمألا اذه ثودح ديرت ال تنك ولو .vNIC نأ ىلإ طبري رسيأ ةعومجم تقلخ كلذ دعبو ،لوزعم VLAN لا يف نوكي نأ (VM (يرهاظ يف ةلكشم هذه لثمت ال .ذفانملا ةعومجم يف طقف ادحاو افيض عض ،اذه نيوكت درجمب

#### vSwitches تالوحملا هذه دوجو مدعل ارظن ميدق يندعم Windows ليغشت ماظن تيبثت .كيدل ةيساسألا

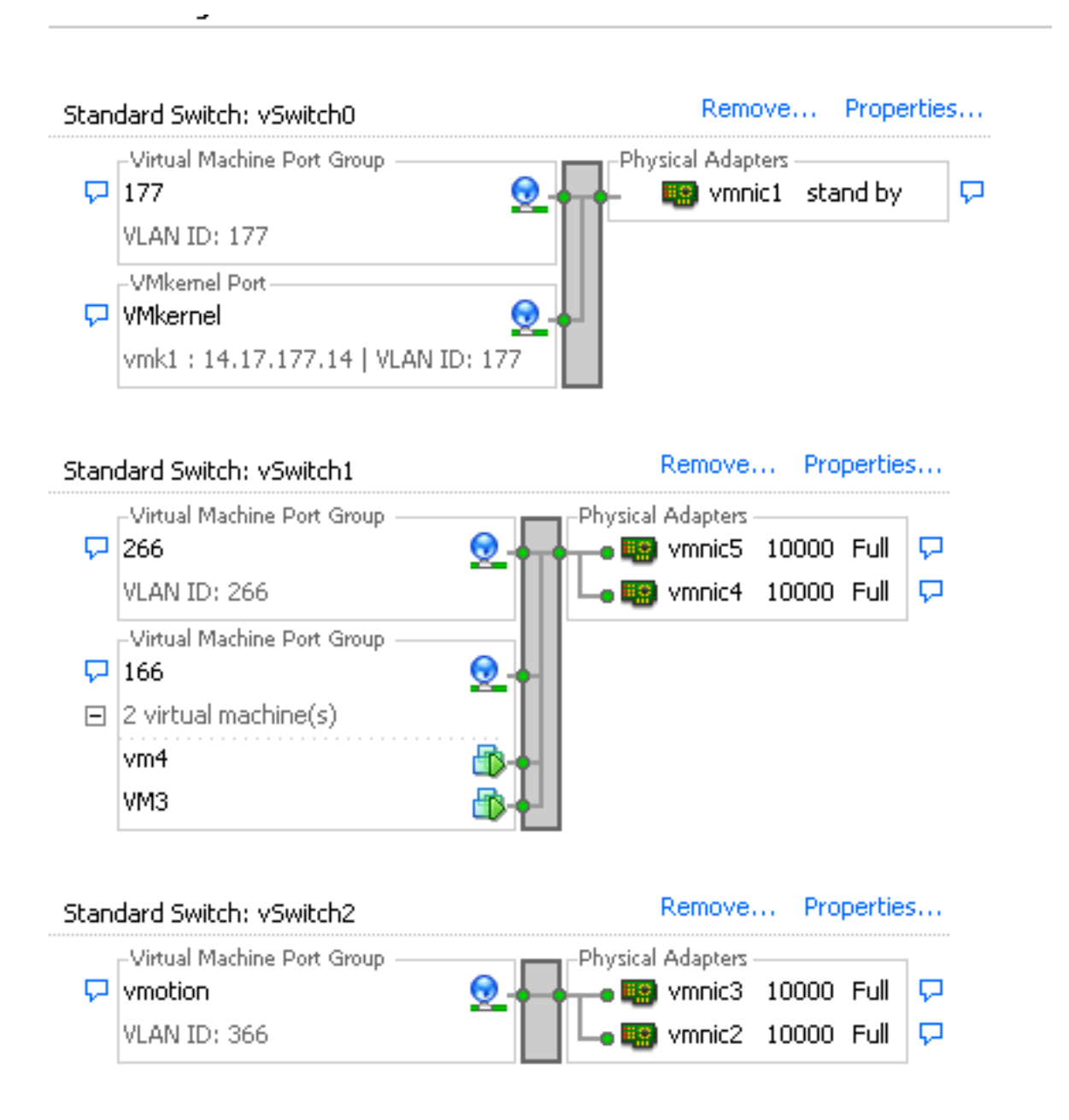

### قفدت زاهج ىلع طلتخم ذفنم عم k1N ىلع ةلوزعملا PVLAN ةكبش

ذفنم ىلإ UCS مث K1N ربع VLAN ةكبش رورم ةكرح ريرمتب موقت تنأ ،نيوكتلا اذه يف يوناثو يساسأ VLANs ءاوس دح ىلع لسري ال عيطتسي تنأ نأل .مداخلا نم نوكي طلتخم ةكرح PVLAN لا تلمح PVLAN in order to قلصو لكل vNIC دحاو جاتحت تنi ،vNIC مسفن لا يلع .رورم

### UCS يف نيوكتلا

.ةلوزعملا VLAN تاكبش يأو ةيساسألا VLAN تاكبش نم لك ءاشنإ ةيفيك ءارجإلا اذه فصي

،VLAN ةكبشل لوزعم فرعمك 166 و يساسأ لاثمك 266 لاثملا اذه مدختسي :ةظحالم .عقوملا ةطساوب ةكبشلا هذه تافرعم ديدحت متيسو

:عون ةكراشملا نأ امب **يساسأ** ،يساسأ VLAN لا تقلخ in order to تقطقط 1.

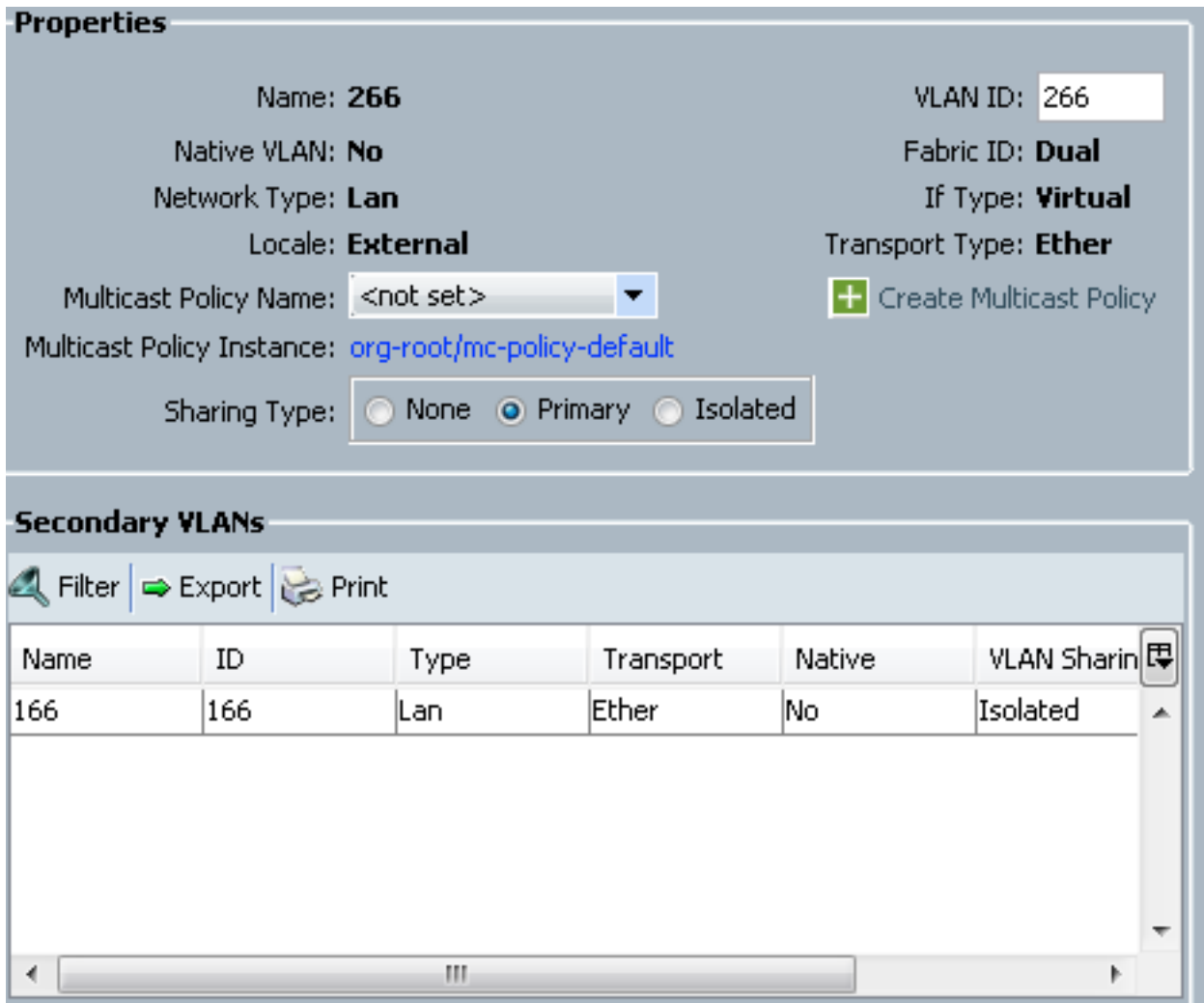

:عون كراشي لI نi امب **لزعي** ،لزعي VLAN لI تقلخ in order to تقطقط .2

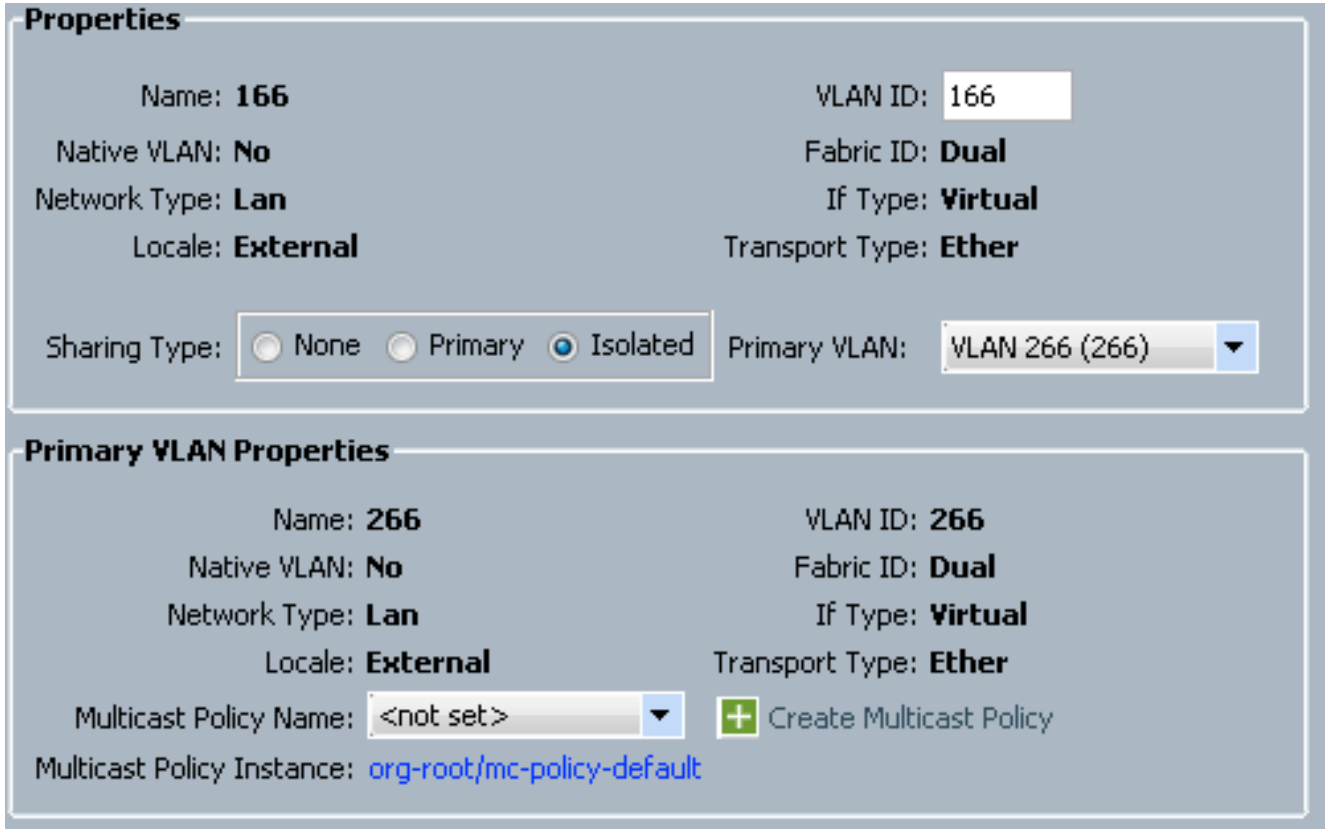

166. VLAN ل قودنص قيقدت select لا ،vNIC لا ىلإ VLAN لا تفضأ to order in تقطقط .يقتنني يءيبط يلها VLAN ىقلتي ال 166 VLAN 3.

### **Modify VLANs**

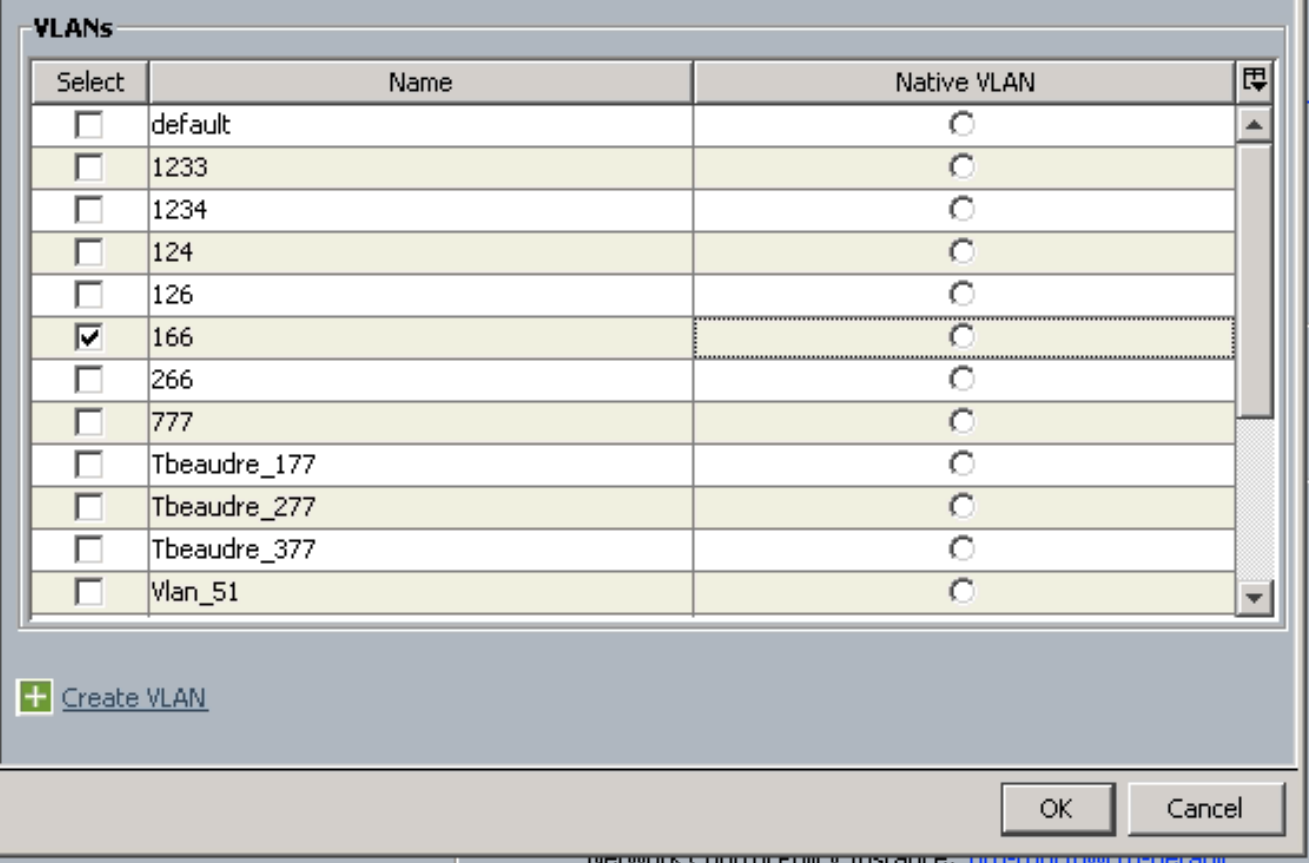

كانهو ،يعيبط يلهأك تتبث نوكي ال يغبني وه ،تفضأ نوكي لزعي VLAN لا طقف لا تملع ،انه فرعي ال يعيبط يلهأ VLAN لا نأل .vNIC لك ل دحاو تنك طقف عيطتسي يف ةيلصألا VLAN ةكبش زييمتل رايخلا رفوتي ال .K1N لا ىلع يعيبط يلهأ VLAN .DVS ىلع رايخلا اذه معد متي ال كلذل ،DVS VMware

#### ثبلا ةزهجأ نيوكت

ىلإ لالخ نم ةصاخلا VLAN ةكبش ريرمتل Nexus 5K نيوكت ةيفيك تاءارجإلا هذه فصت عيمج يف ايّرورض اذه نوكي ال دق امنيب .ةطلتخملا ذفنملا نوكي ثيّح قفدتلل 4900 لوحم ةصاخلا VLAN ةكبش ريرمت هيف كيلع بجي يذلا ثدحلا يف نيوكتلا اذه مدختسأ ،تائيبلا .رخآ لوحم لالخ نم

:ةلصولا ليكشت تصحفو ،رمأ اذه تلخد ،K5 Nexus ىلع

:ةصاخلا VLAN ةكبش ةزيم ليغشت 1.

Nexus5000-5(config)# feature private-vlan

:لوزعمو يساسأك VLANs لا تفضأ 2.

⋒

Nexus5000-5(config-vlan)# vlan 266 Nexus5000-5(config-vlan)# private-vlan primary

166: ةلوزعملا VLAN ةكبشب 266 VLAN طبرأ 3.

Nexus5000-5(config-vlan)# private-vlan association 166 :VLANs ةطنش to order in تلكش uplinks لك نأ تدكأت 4.

ةهجاو1000 ةعرس لswitchportl عضو لاصت اطخ4900 ب فصول للصتا1/1Ethernet ةهجاو ةهجاو1000 ةع سل switchportl عضو للصتا طخ5 FIB ذفن مب فصوليا لاصت Ethernet1/3E 1000 ةعرسلاswitchport عضو لاصتا طخ5 FIA ذفنمب فصولا لاصتا1/4Ethernet يف ةصاخلا VLAN ةكبش يهتنت .ةطلتخملا ذفنملا دعأو ،تاوطخلا هذه عبتا 4900، لوحم يف .ةطلتخملا ذفنملا

- .رمألا مزل اذإ ةصاخلا VLAN ةكبش ةزيم ليغشتب مق 1.
- .K5 Nexus ىلع لاحلا وه امك VLAN تاكبش نارقإو ءاشنإب مق 2.
- تيأر ،ةطقنلI هذه نم .4900 لوحملI جرخم ذفنم ىلع ةطلتخملI ذفنملI ءاشنإب مق .3 .ةلاحلا هذه يف 266 VLAN ىلع 166 VLAN نم طبرلا

Switch(config-if)#switchport mode trunk switchport private-vlan mapping 266 166 switchport mode private-vlan promiscuous

،ىوتسملا اذه يف .طقف 266 مقر VLAN ةكبشل ةيعرف ةهجاو ءاشنإب مق ،ثبلا هجوم ىلع :همدختست يذلا ةكبشلا نيوكت ىلع تابلطتملا دمتعت

- 1. interface GigabitEthernet0/1.1
- 266 Q1dot ةلسبك ةيلمع 2.
- 255.255.255.224 209.165.200.225 IP ناونع 3.

#### نيوكت N1K

.PVLAN لاصتا طخ سيلو ،يسايق لاصتا طخك K1N نيوكت ةيفيك ءارجإلا اذه فصي

- ة<u>زهجا نيوكت</u> مسق عجار .Nexus 5K ىلع ل|حل| وه امك VLAN تاكٻش نارقإو ءاشنإب مق .1 .تامولعملا نم ديزم ىلع لوصحلل <u>ثب ل</u>
- :ةصاخلا VLAN ةكبش تانايب رورم ةكرحل ليصوت ذفنم فـيرعت فـلم ءاشنإ .2

```
Switch(config)#port-profile type ethernet pvlan_uplink
Switch(config-port-prof)# vmware port-group
Switch(config-port-prof)# switchport mode trunk
Switch(config-port-prof)# switchport trunk allowed vlan 166,266
Switch(config-port-prof)# switchport trunk native vlan 266 <-- This is necessary to handle
traffic coming back from the promiscuous port.
Switch(config-port-prof)# channel-group auto mode on mac-pinning
Switch(config-port-prof)# no shut
Switch(config-port-prof)# state enabled
```
ل ةطٻار فـيضملا عم ءانيم فـيضم PVLAN تـقلخ ؛لزعي VLAN لI ل port-group لا تـقلخ .3 :VLANs لوزعمو يساسألا

```
Switch(config)# port-profile type vethernet pvlan_guest
Switch(config-port-prof)# vmware port-group
Switch(config-port-prof)# switchport mode private-vlan host
Switch(config-port-prof)# switchport private-vlan host-association 266 166
Switch(config-port-prof)# no shut
Switch(config-port-prof)# state enabled
```
وه اذه .PVLAN ةل\_صو يJإ ةبسانملI (NIC) ةكبشلI ةهجاو ةقاطب فضi ،vCenter يف نيوكتلا نمض ةلوزعملا VLAN ةكبش اهيلإ تفضأ يتلا (NIC (ةكبشلا ةهجاو ةقاطب .UCS تادادعإ يف

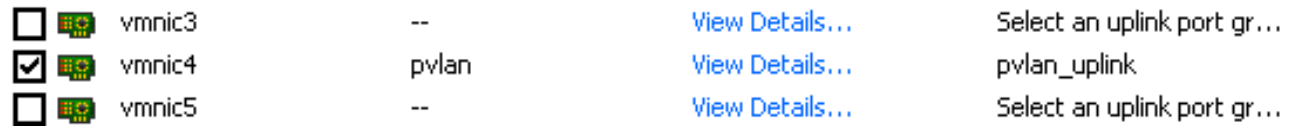

:ةحيحصلI ذفانملI ةعومجم ىلإ (VM) دروملI ةئف فرعم ةفاضإ .5

(pvlan (guest\_pvlan ترتخأ1. ةكبشلا لوحم ىلع رقنا ،ةزهجألا بيوبت ةمالع يف :ليصوت ةكبش تحت ةيمست ةكبشلل

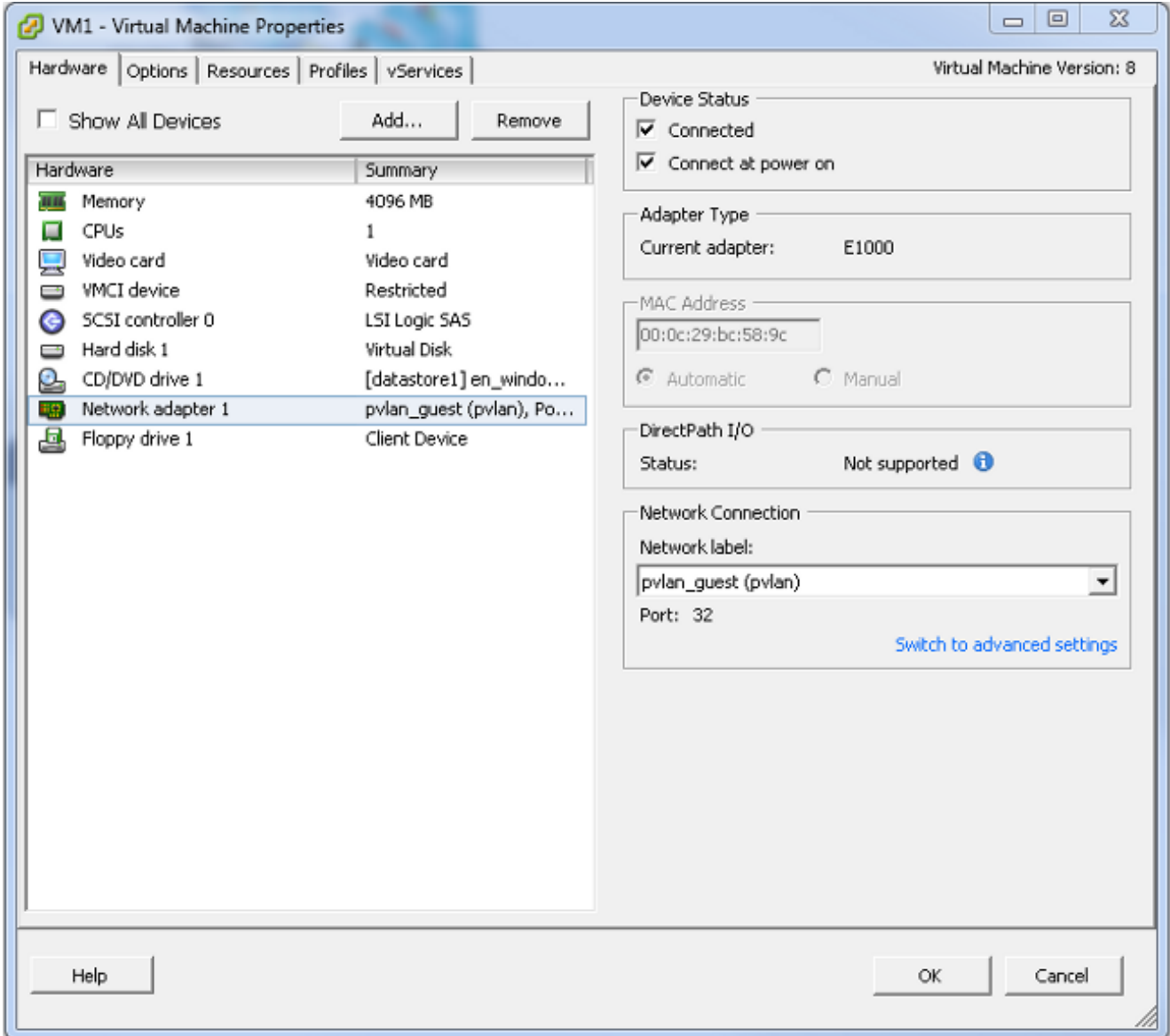

اهحالصإو ءاطخألا فاشكتسا

.نيوكتلا رابتخإ ةيفيك ءارجإلا اذه حضوي

ذفانملا ةعومجم يف اەندوكت مت يتال ىرخال\ ةمظنالل لاصتال\ تارابتخإ لـيغشتب مق .1 تارابتخإ لـمعت نأ بجي .ةطلتخملا ذفنملا ىف رخآلا زاهجلا وأ هجوملا يلإ ةفاضإل|ب ل|صتال| تارابتخإ لشف بجي امنيب ،ةطلتخمل| ذفنمل| زواجتي يذل| زاهجل|ب ل|صتال| .ةلوزعملا VLAN ةكبش يف ىرخألا ةزهجألاب

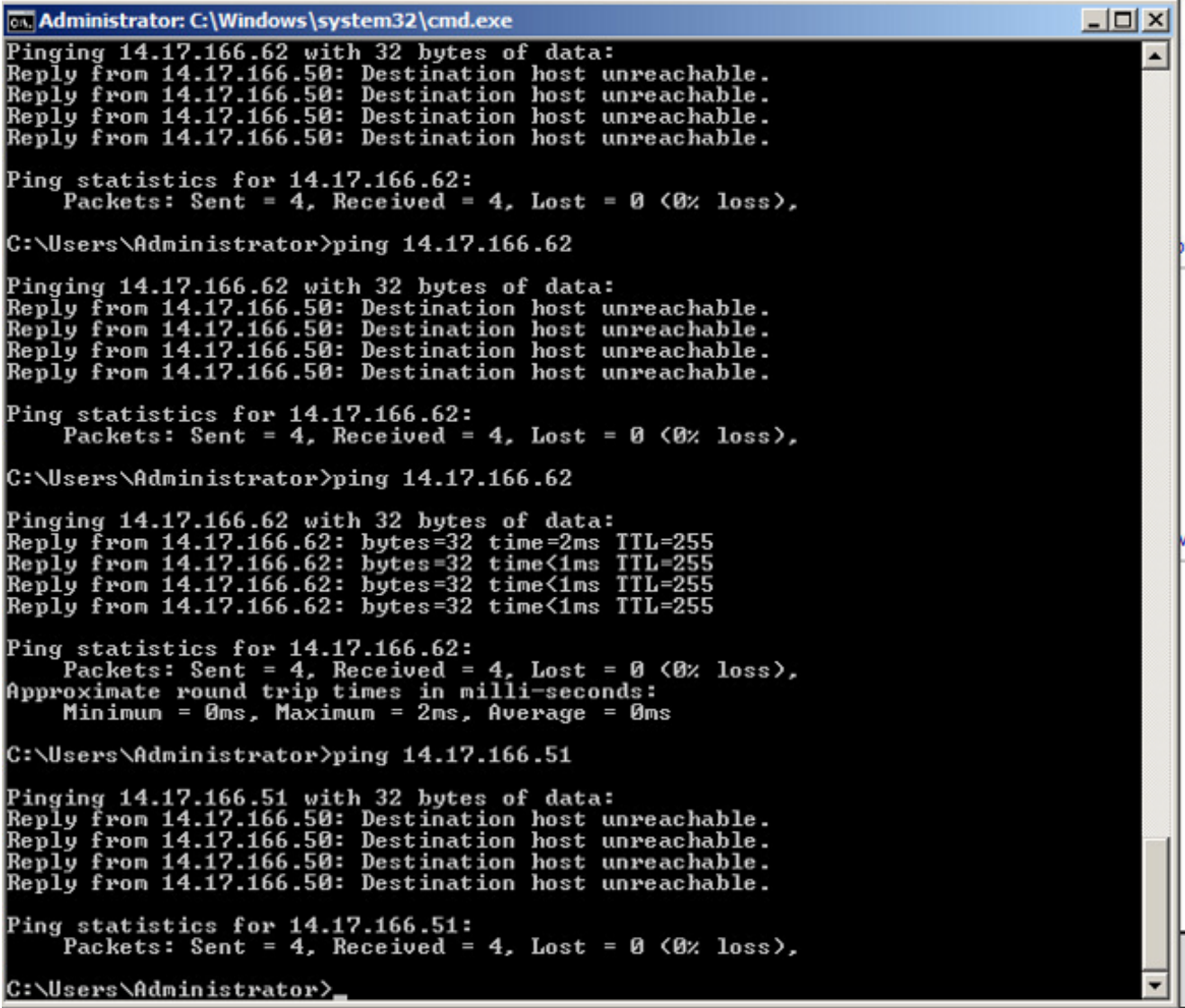

فيضم PVLAN يف تنiا نال عقي اذه ؛يساسا VLAN لI ىلء جردم VMs لI J N1K، I ملء .2 نييعت مدع نم دكأت ،VMs ملعت ةيفيك ببسب .PVLAN لا ىلإ تبحص نوكي نأ ءانيم ىلع فرعتت تنأ نأ ظحال اضيأ .UCS ماظن يف ةيلصأ ةكبشك ةصاخلا VLAN ةكبش بجي .اضيأ يساسأ VLAN لا ىلع ةادأ تملع عبنملا نأو ءانيم ةانقلا نم stream-up ةادأ VLAN ةكبشك ةيساسألا VLAN ةكبش كيدل ببسلا اذهلو ،ةقيرطلا هذه يف اذه ملعت .ةصاخلا VLAN ةكبش ةلصو ىلع ةيلصألا

زاهجلا .ةيضارتفالا ةزهجألا امه 4 Veth و 3Veth يف نازاهجلا ،هذه ةشاشلا ةطقل يف .ةطلتخملا ذف $\mathbf{q}$ ا زواجتي يذل نبل ا هجوم وه 1Po1 ىلء دوجومل

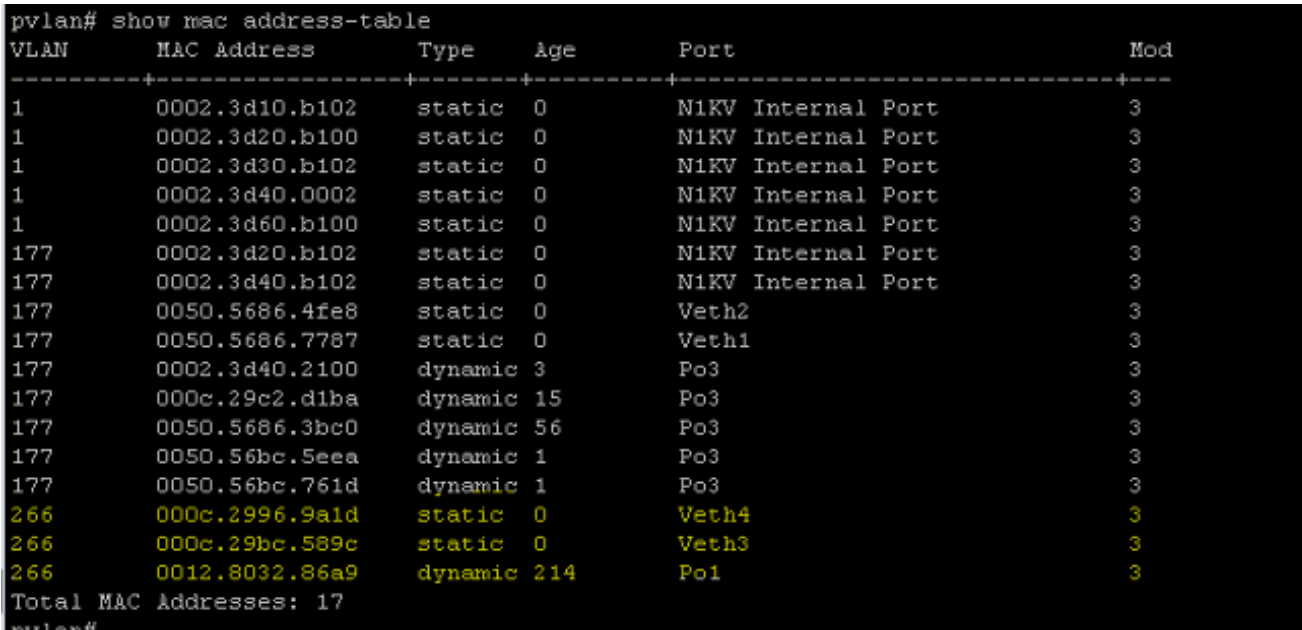

VLAN ةكبش يف ،لاصتالا اذهل ،MACs عيمج ملعت نوكت نأ بجي ،UCS ماظن ىلع 3. .<br>:انه عبنملا ىرت نأ بجي ال .ةلوزعملI

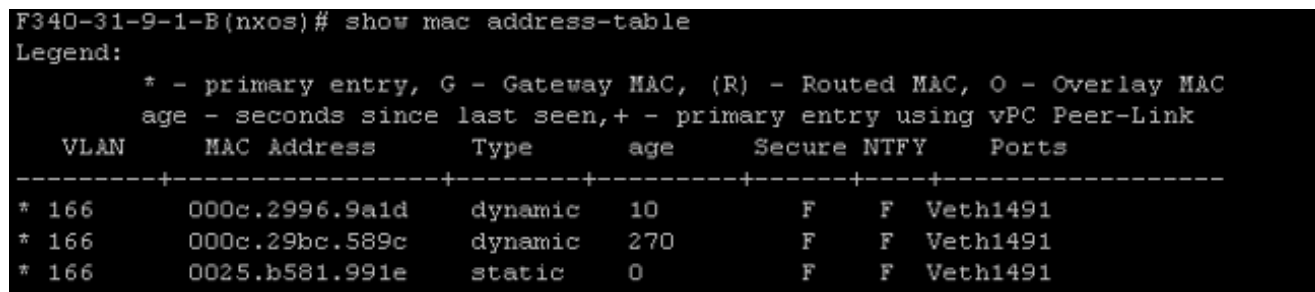

:يساسأ VLAN لا ىلع ةادأ نراقلا امنيب ،لوزعم VLAN لا ىلع VMs لا ،K5 Nexus ىلع 4.

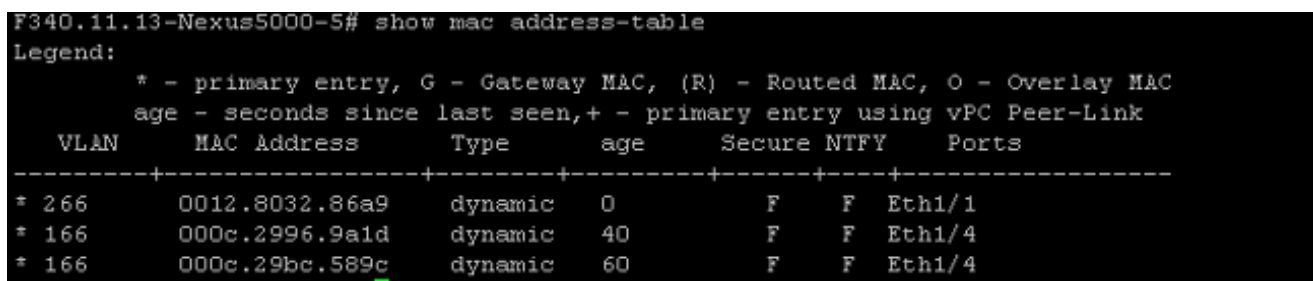

VLAN ةكبش ىلع ءيش لك نوكي ،ةطلتخملا ذفنملا دجوي ثيح 4900، لوحم يف 5.:ةيساسألا

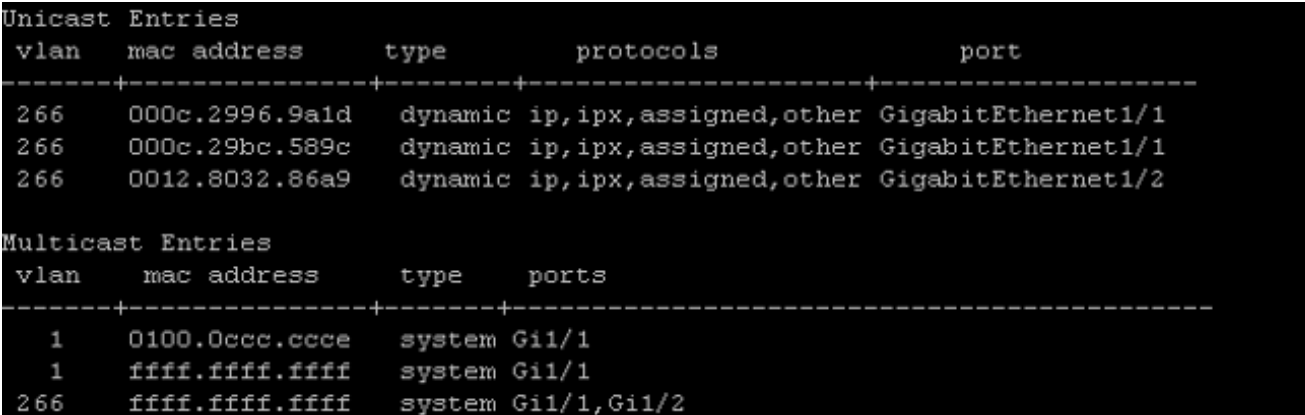

### ذفنم فيرعت فلم ىلع طلتخم ذفنم عم K1N ىلع ةلوزعملا PVLAN ةكبش N1K

مادختسإ عم K1N ىلإ ةصاخلا VLAN ةكبش تانايب رورم ةكرح ىلع يوتحت ،نيوكتلا اذه يف .قفدتلل طقف ةيساسألا VLAN ةكبش

#### UCS يف نيوكتلا

ال .(NIC (ةكبشلا ةهجاو ةقاطب ىلإ ةيساسألا VLAN ةكبش ةفاضإ ةيفيك ءارجإلا اذه فصي . ةيساسألا VLAN ةكبش ىلإ طقف جاتحت كنأل ةصاخلا VLAN ةكبش نيوكت ىلإ ةجاح

،VLAN ةكبشل لوزعم فرعمك 166 و يساسأ لاثمك 266 لاثملا اذه مدختسي :**ةظحالم** .عقوملا ةطساوب ةكبشلا هذه تافرعم ديدحت متيسو

.الب وه ةكراشملا عون نأ ظحال 1.

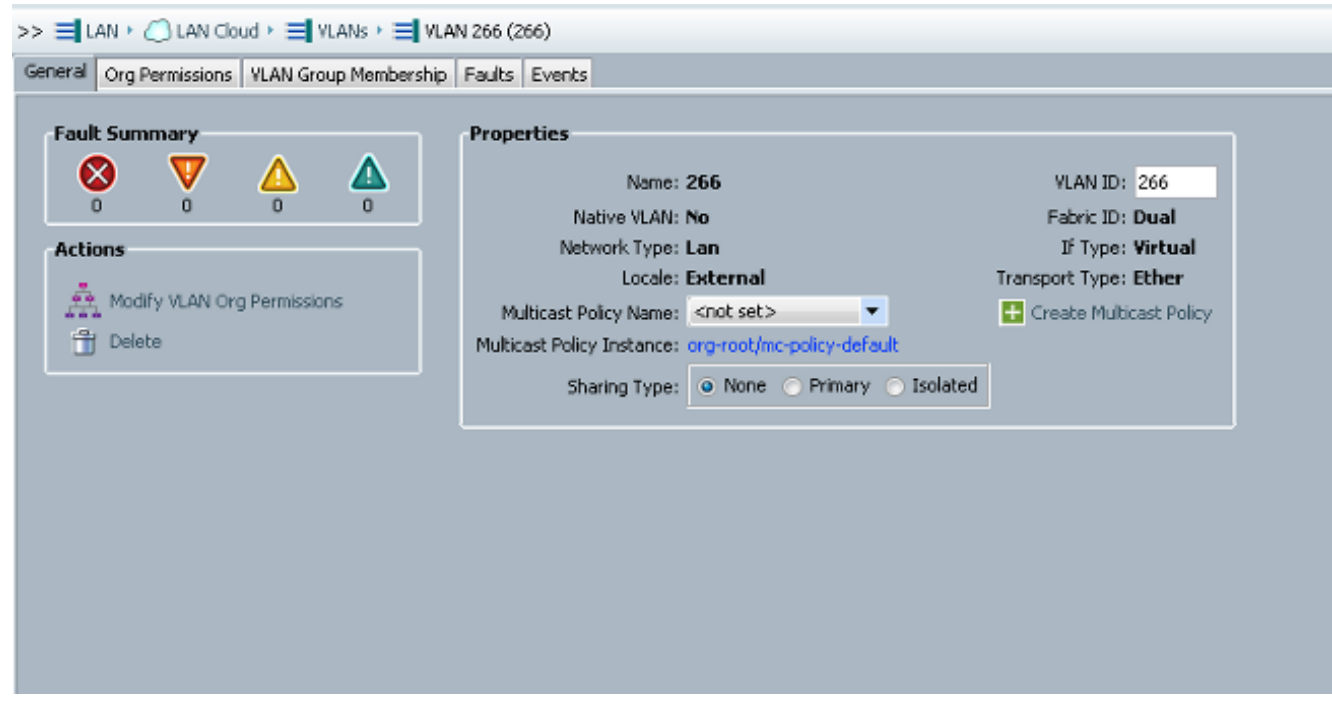

.vNIC لا ىلإ يساسا VLAN لا تفضا VLAN 266 in order to ل قودنص **يقتني** لا تقطقط .2 .يلصأك هنييعتب مقت ال

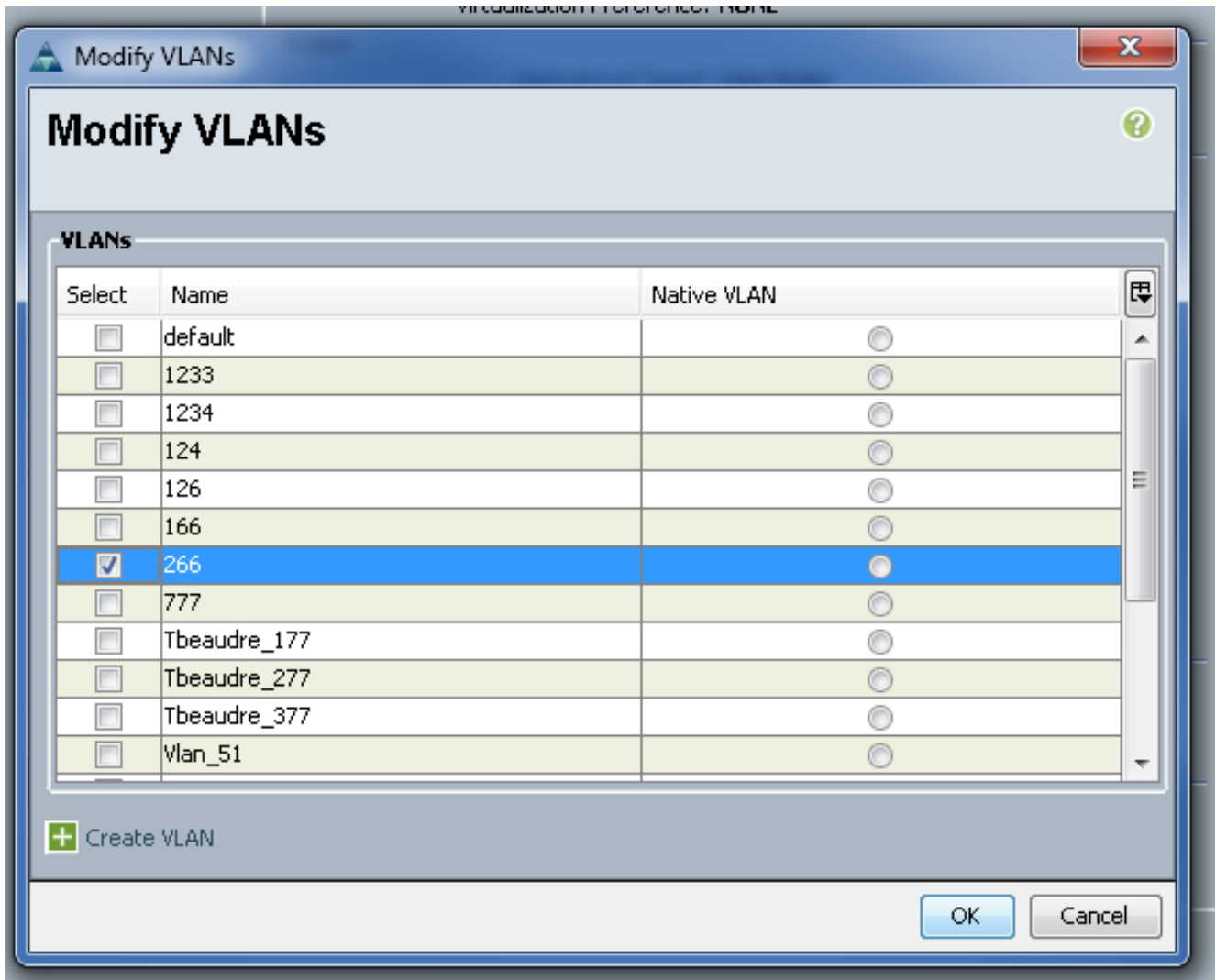

### ثبلا ةزهجأ نيوكت

حاتفم جاتحي upstream لا ،ةلاحلا هذه يف .ثبلا ةزهجأ نيوكت ةيفيك تاءارجإلا هذه فصت upstream لا ديحو VLAN لا وه نأل 266 VLAN ةطنش نأ طقف نوجاتحي مهو ،ءانيم ةطنش طقف .ىري حاتفم

:ةلصولا ليكشت تصحفو ،رمأ اذه تلخد ،K5 Nexus ىلع

:يساسأك VLAN لI تفضأ .1

Nexus5000-5(config-vlan)# vlan 266 :VLANs ةطنش to order in تلكش uplinks لك نأ تدكأت 2.

ةهجاو1000 ةعرسلswitchport عضو ل|صت| طخ4900 ب فصول| ل|صت|1/1Ethernet ةهجاو ةهجاو1000 ةعرسلاswitchport عضو لاصتا طخ5 FIB ذفنمب فصولا لاصتا1/3Ethernet 1000 ةعرسلاswitchport عضو لاصتا طخ5 FIA ذفنمب فصولا لاصتا1/4Ethernet :ةيلاتلا تاوطخلا عبتا 4900، لوحم ىلع

.K1N لا ىلع يساسأك لمعتسي VLANs لا تقلخ 1.

.تررم نوكي VLAN لا so that حاتفم 4900 لI نمو ىلإ نراق لك ةطنش .2

،ىوتسملا اذه يف .طقف 266 مقر VLAN ةكبشل ةيعرف ةهجاو ءاشنإب مق ،ثبلا هجوم ىلع .همدختست يذلا ةكبشلا نيوكت ىلع تابلطتملا دمتعت

- 1. interface GigabitEthernet0/1.1
- 266 Q1dot ةلسبك ةيلمع 2.
- 255.255.255.224 209.165.200.225 IP ناونع 3.

#### نيوكت N1K

.K1N نيوكت ةيفيك ءارجإلا اذه فصي

:VLAN تاكبش نارقإو ءاشنإب مق 1.

```
Switch(config)# vlan 166
Switch(config-vlan)# private-vlan isolated
Switch(config-vlan)# vlan 266
Switch(config-vlan)# private-vlan primary
Switch(config-vlan)# private-vlan association 166
```
ذفنملا عم PVLAN تانايب رورم ةكرحل ليصوت ذفنم فيرعت فـلم ءاشنإب مق .2 :هتظحالم تمت يذلا ةطلتخملا

```
Switch(config)#port-profile type ethernet pvlan_uplink
Switch(config-port-prof)# vmware port-group
Switch(config-port-prof)# switchport mode private-vlan trunk promiscuous
Switch(config-port-prof)# switchport private-vlan trunk allowed vlan 266 <-- Only need to
allow the primary VLAN
Switch(config-port-prof)# switchport private-vlan mapping trunk 266 166 <-- The VLANS must
be mapped at this point
Switch(config-port-prof)# channel-group auto mode on mac-pinning
Switch(config-port-prof)# no shut
Switch(config-port-prof)# state enabled
```
ل ةطٻار فـيضملا عم ءانيم فـيضم PVLAN تـقلخ ؛لزعي VLAN لI ل port-group لا تـقلخ .3 :VLANs لوزعمو يساسألا

```
Switch(config)# port-profile type vethernet pvlan_guest
Switch(config-port-prof)# vmware port-group
Switch(config-port-prof)# switchport mode private-vlan host
Switch(config-port-prof)# switchport private-vlan host-association 266 166
Switch(config-port-prof)# no shut
Switch(config-port-prof)# state enabled
```
وه اذه .PVLAN ةل\_صو يJإ ةبسانملI (NIC) ةكبشلI ةهجاو ةقاطب فضi ،vCenter يف نيوكتلا نمض ةلوزعملا VLAN ةكبش اهيلإ تفضأ يتلا (NIC (ةكبشلا ةهجاو ةقاطب .UCS تادادعإ يف

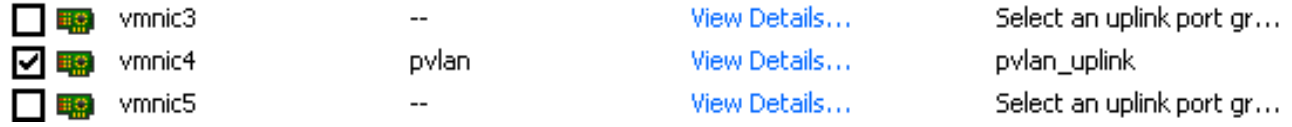

.ةحيحصلا ذفانملا ةعومجم ىلإ يرهاظلا زاهجلا فصأ .5

```
(pvlan (guest_pvlan ترتخأ1. ةكبشلا لوحم ىلع رقنا ،ةزهجألا بيوبت ةمالع يف
.ليصوت ةكبش تحت ةيمست ةكبشلل
```
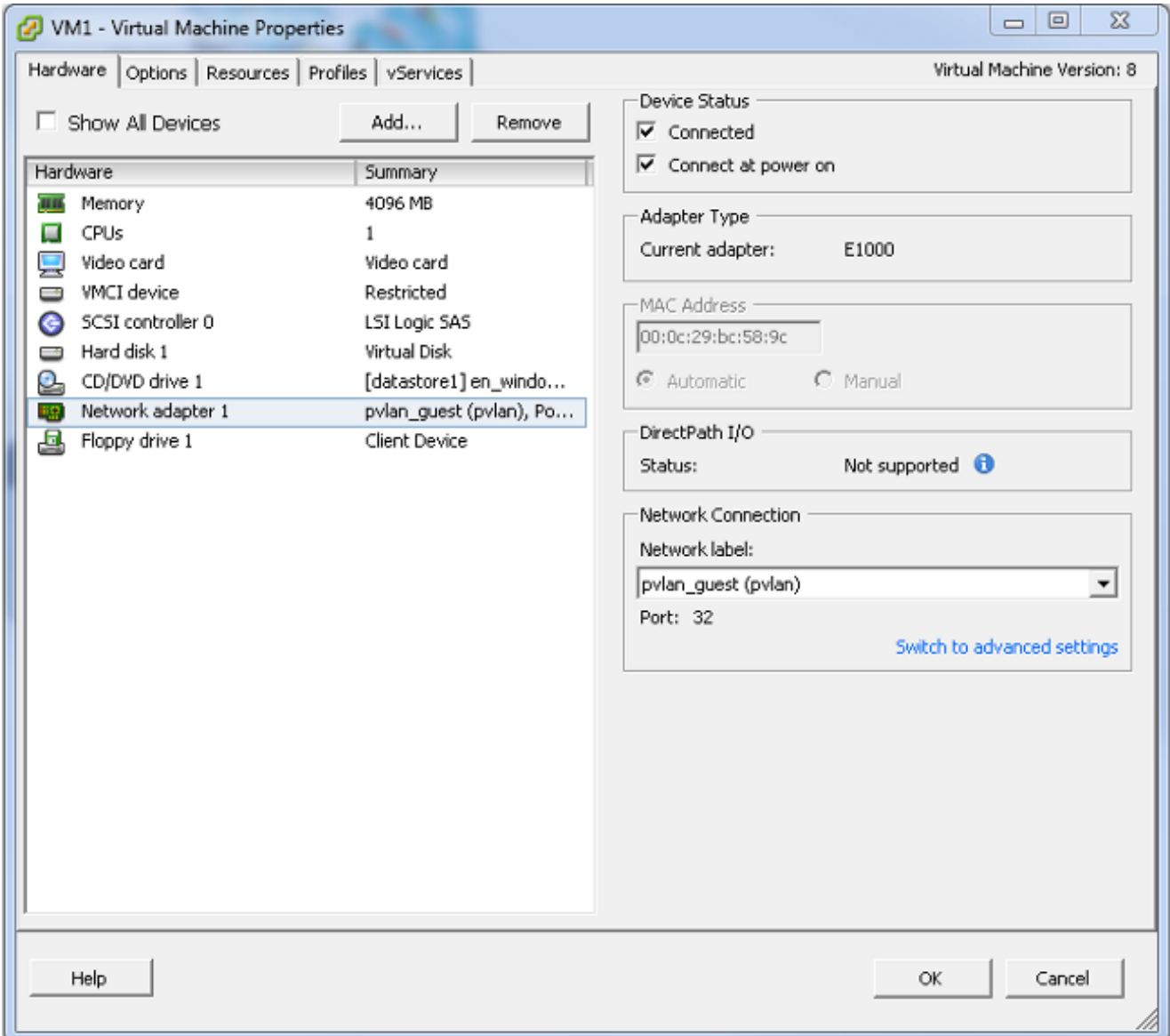

### اهحالصإو ءاطخألا فاشكتسا

.نيوكتلا رابتخإ ةيفيك ءارجإلا اذه حضوي

ذفانملا ةعومجم يف اەندوكت مت يتال ىرخال\ ةمظنالل لاصتال\ تارابتخإ لـيغشتب مق .1 تارابتخإ لمعت نأ بجي .ةطلتخملا ذفنملا ي ف رخآلا زاهجلا وأ هجوملا ىلإ ةفاضإل|ب لاصت.<br>لاصتال تارابتخإ لشف بجي امنيب ،ةطلتخمل ذفنمل زواجتي يذل زاهجلاب لاصتال ا .ةلوزعملا VLAN ةكبش يف ىرخألا ةزهجألاب

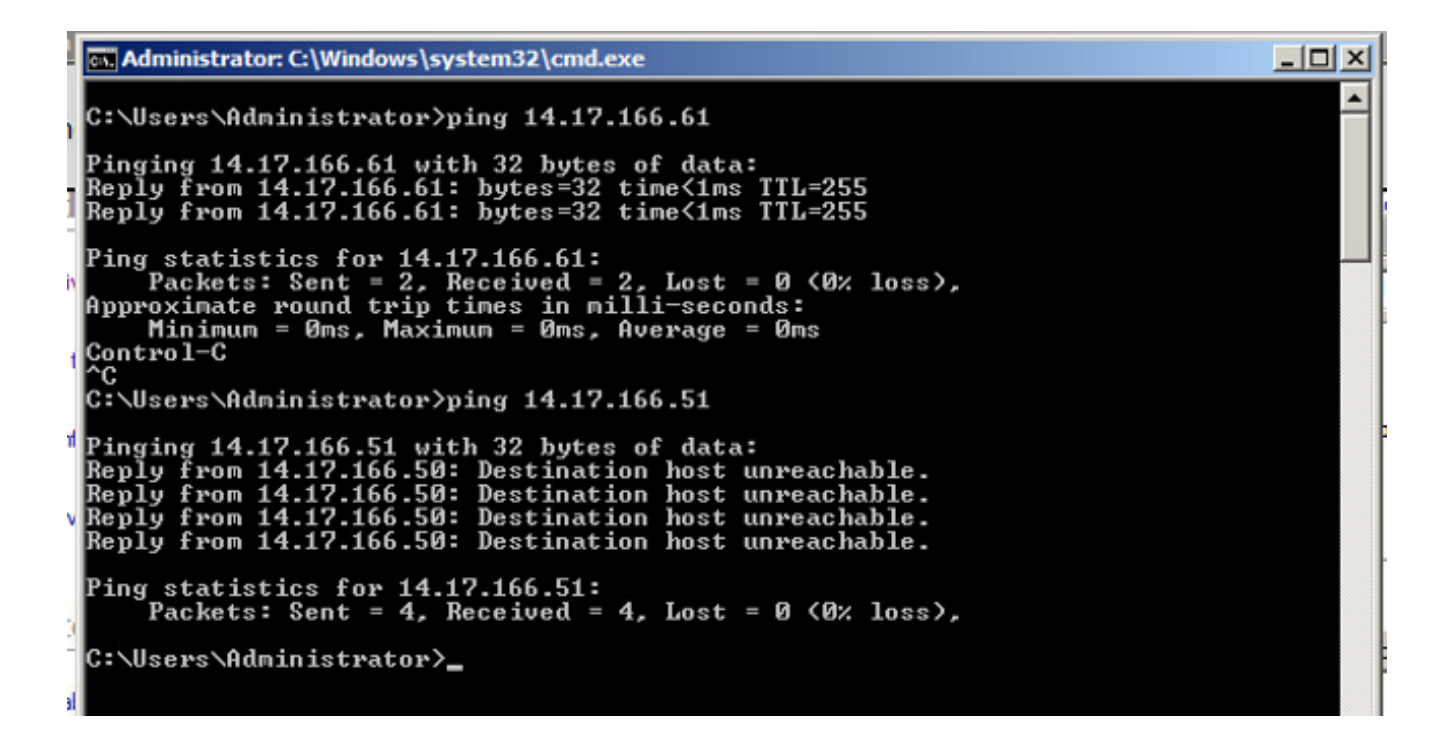

في ضم PVLAN يف تنiأ نiل عقي اذه ؛يساسi VLAN لI ىلء جردم VMs ل N1K، I لا ىلء .2 نم up-stream ةادأ ىلء فرعتت تنiأ نأ ظحال اضيأ. PVLAN لا ىلإ تبحص نوكي نأ ءانيم .اضيءأ يساسأ VLAN لI يلء ةادأ تملء عبنملI نأو ءانيم ةانقلI

زاهجلا .ةيضارتفالا ةزهجألا امه 4 Veth و 3Veth يف نازاهجلا ،هذه ةشاشلا ةطقل يف .ةطلتخملا ذف $\mathbf{q}$ ا زواجتي يذل شبال زاهج وه Po1 ىلء دوجومل

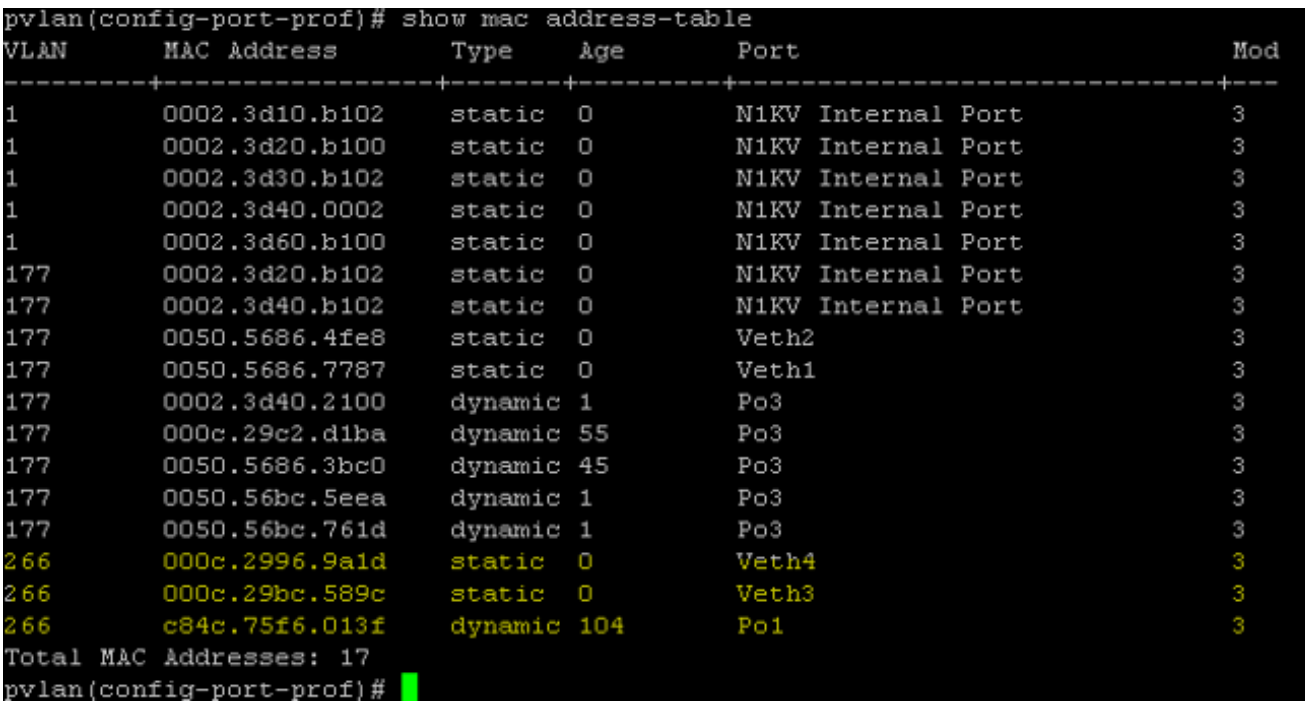

VLAN ةكبش يف ،لاصتالا اذهل ،MACs لك ملعت نوكت نأ بجي ،UCS ماظن ىلع 3.:انه عبنملا نم ملعتت نأ كيلع بجي ال .K1N ىلع اهمدختست يتلا ةيساسألا

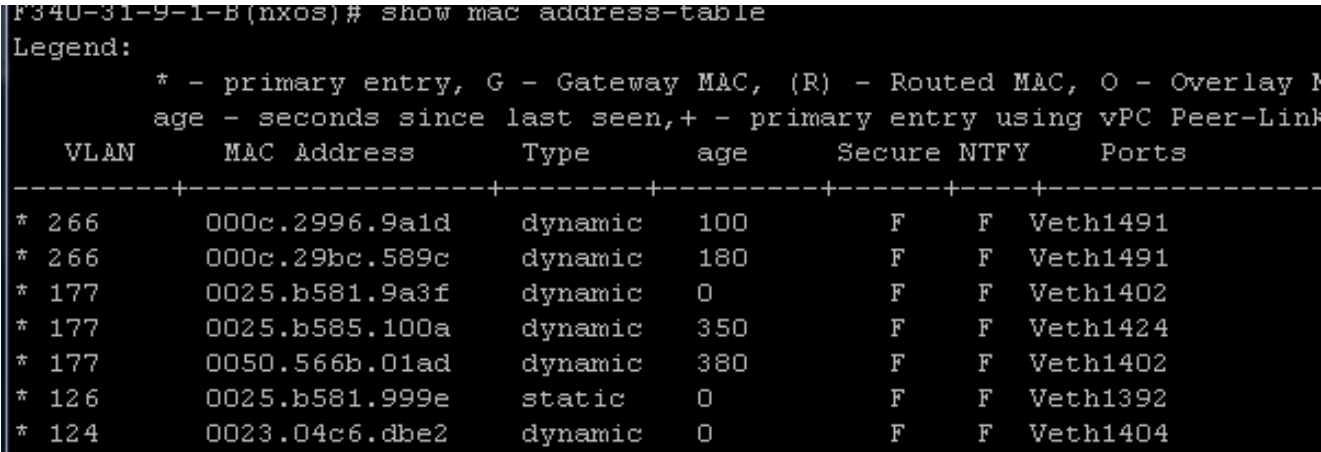

:تددح ت $نأ يساسأ VLAN لI يف MACs لك ،Kexus 5K ىلع .$ 

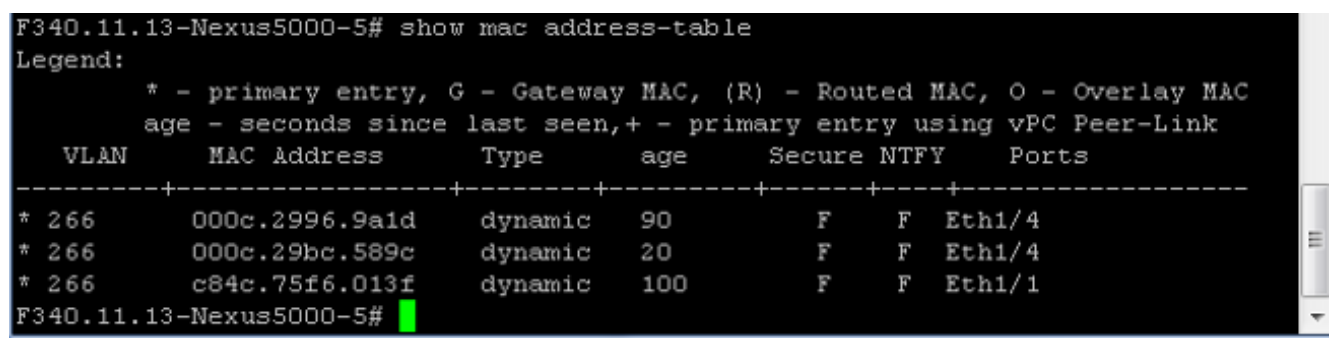

:اهتددح يتلا ةيساسألا VLAN ةكبش ىلع ءيش لك نوكي 4900، لوحملا ىلع 5.

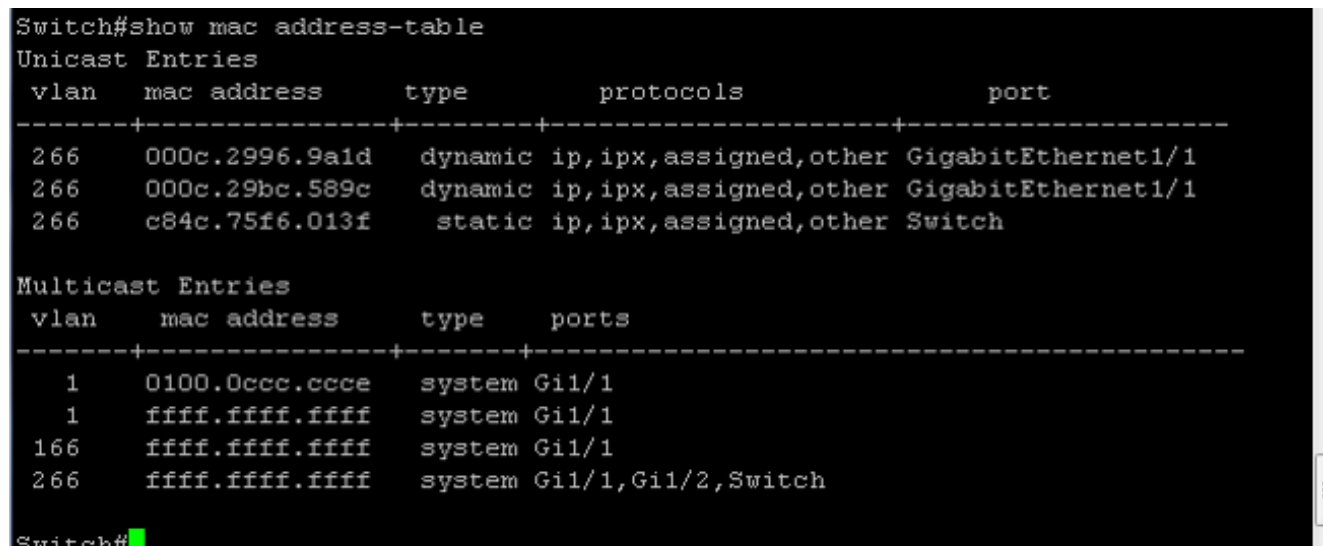

ذفنم فيرعت فلم ىلع طلتخم ذفنم عم K1N ىلع ةيعمتجملا PVLAN ةكبش N1K

.UCS مادختساب ةيعمتجملا VLAN ةكبشل دمتعملا ديحولا نيوكتلا وه اذه

K1N لا ىلع طلتخم ءانيم عم K1N ىلع PVLAN لزعي لا يف setup نأ هسفن وه ليكشت اذه VLAN ةكبش نيوكت وه لوزعملاو عمتجملا نيب ديحولا قرفلا .مسق profile-ءانيم ليصوت .ةصاخلا

in order to تالكش N1K، تطبرو تقلخ ،N1K تك

```
Switch(config)# vlan 166
Switch(config-vlan)# private-vlan community
Switch(config-vlan)# vlan 266
Switch(config-vlan)# private-vlan primary
Switch(config-vlan)# private-vlan association 16
فلم ىلع طلتخم ذفنم عم K1N ىلع ةلوزعملا PVLAN ةكبشك هسفن وه رخآلا نيوكتلا لك
.K1N تالصو ذفنم فيرعت
```
فيرعت فلمب ةلصتملا VM تاكبش عيمجب لاصتالا كنكمي ،لوحملا اذه نيوكت درجمبو .كب ةصاخلا VLAN ةكبشل مدختسملا vEthernet ذفنم

#### اهحالصإو ءاطخألا فاشكتسا

.نيوكتلا رابتخإ ةيفيك ءارجإلا اذه حضوي

ذفانملا ةعومجم يف اەندوكت مت يتال ىرخالl ةمظنالل لاصتال تارابتخإ ليىغشتب مق .1 تارابتخإ لمءت نأ بجي .ةطلتخملا ذفنملا ىف رخآلا زاهجلا وأ هجوملا ىلإ ةفاضإلاب .عمتجملا يف ىرخأل ةمظنألاو ةطلتخملا ذفنملا قبست يتلا لاصتال

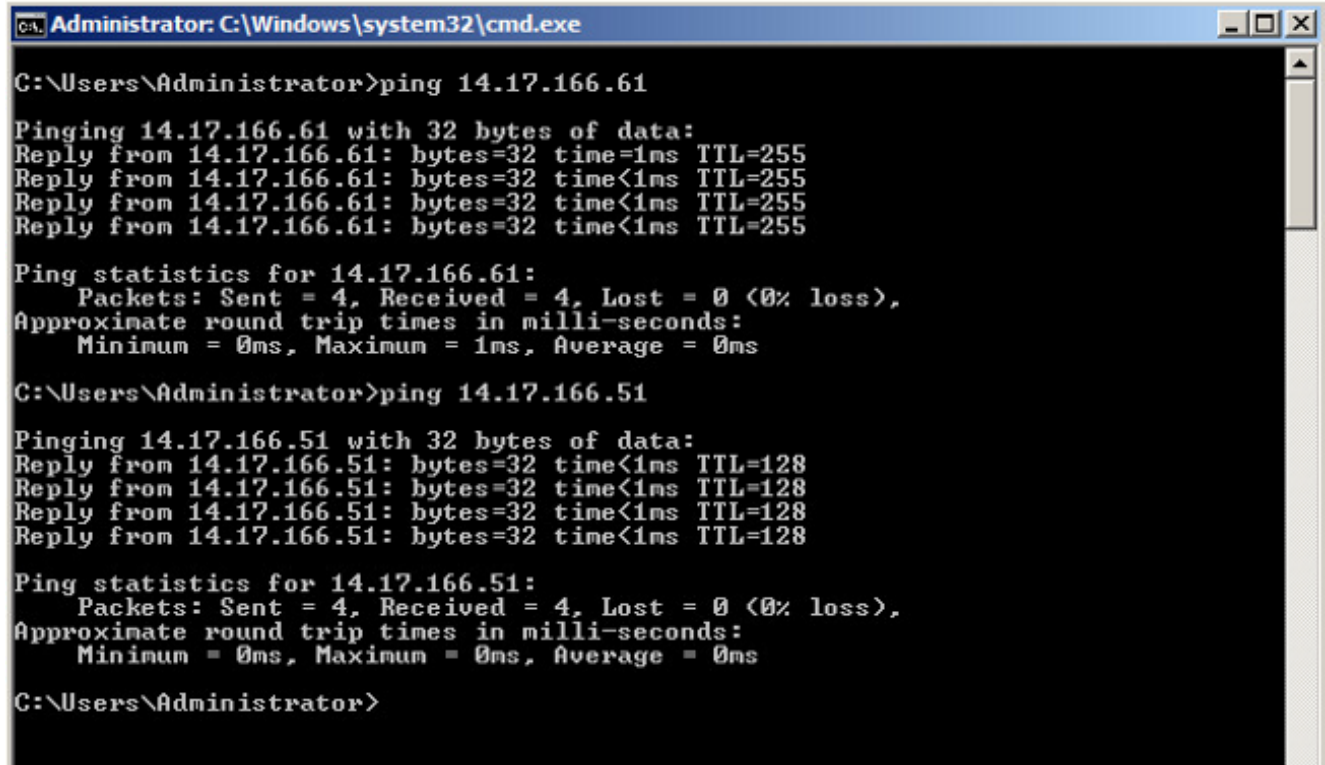

.ةلوزعملا PVLAN ةكبش اهسفن يه اهحالصإو ءاطخألا فاشكتسأ رخآ لك 2.

#### طلتخملا ذفنملا ىلع ةيعمتجملا PVLAN ةكبشو ةلوزعملا PVLAN ةكبش DVS نم VMware ىلع DVS

عم ةصاخلا VLAN تاكبش معد متي ال ،UCS و DVS يماظن نم لك يف نيوكتلا لكاشمل ارظن .(c2(2.2 رادصإلا لبق UCS و DVS

# ةحصلا نم ققحتلا

.ليكشت اذه ل رفوتي ءارجإ قيقدت نم ام ايلاح كانه

# اهحالصإو ءاطخألا فاشكتسا

تانيوكتلا ءاطخأ فاشكتسال اهمادختسإ كنكمي تامولعم ةقباسلا ماسقألا ترفو .اهحالصإو

مجرتم ةادأ" مدختسا <u>[.show رماوأ ضعب \(طقف نيلجسملا](//tools.cisco.com/RPF/register/register.do)ءالمعلل) جارخإل</u>ا <u>مجرتم ةادأ معدت</u> .show رمألا جَرخُمل ليلحت ضرعل "جارخإلا

ةمجرتلا هذه لوح

ةي الآلال تاين تان تان تان ان الماساب دنت الأمانية عام الثانية التالية تم ملابات أولان أعيمته من معت $\cup$  معدد عامل من من ميدة تاريما $\cup$ والم ميدين في عيمرية أن على مي امك ققيقا الأفال المعان المعالم في الأقال في الأفاق التي توكير المالم الما Cisco يلخت .فرتحم مجرتم اهمدقي يتلا ةيفارتحالا ةمجرتلا عم لاحلا وه ىل| اًمئاد عوجرلاب يصوُتو تامجرتلl مذه ققد نع امتيلوئسم Systems ارامستناه انالانهاني إنهاني للسابلة طربة متوقيا.